# **VC-A61P / VC-A61PN HD camera (PTZ Video Camera)**

**User Manual - English**

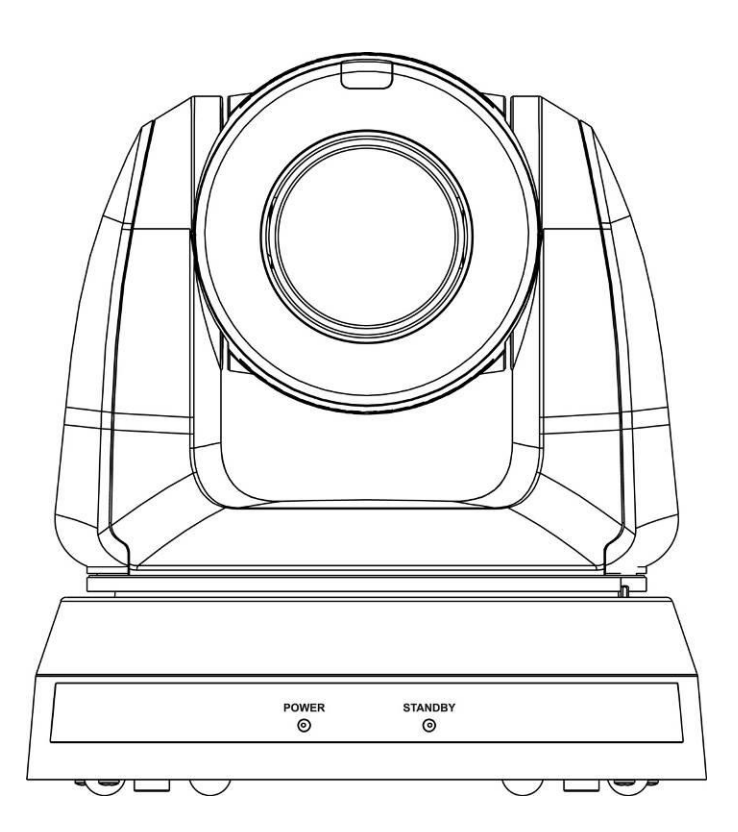

Version VCAW207f

**To download the latest version of Quick Start Guide, multilingual user manual, software, or driver, etc., please visit Lumens https://www.MyLumens.com/support**

NDI® is a registered trademark of Vizrt Group

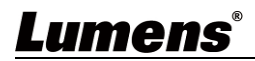

# **Table of Contents**

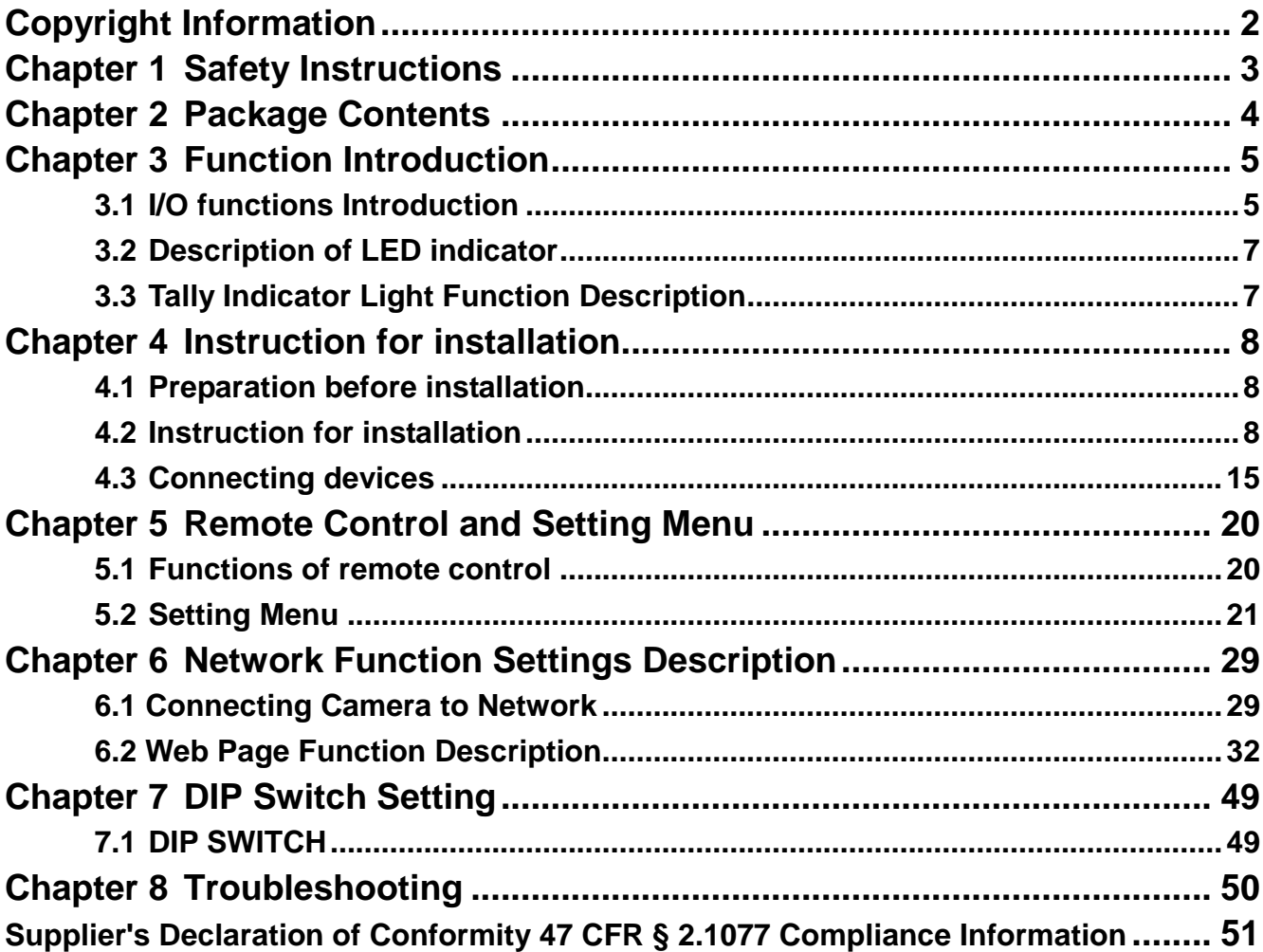

# <span id="page-2-0"></span>**Copyright Information**

Copyrights © Lumens Digital Optics Inc. All rights reserved.

Lumens is a trademark that is currently being registered by Lumens Digital Optics Inc.

Copying, reproducing or transmitting this file is not allowed if a license is not provided by Lumens Digital Optics Inc. unless copying this file is for the purpose of backup after purchasing this product.

In order to keep improving the product, Lumens Digital Optics Inc. hereby reserves the right to make changes to product specifications without prior notice. The information in this file is subject to change without prior notice.

To fully explain or describe how this product should be used, this manual may refer to names of other products or companies without any intention of infringement.

Disclaimer of warranties: Lumens Digital Optics Inc. is neither responsible for any possible technological, editorial errors or omissions, nor responsible for any incidental or related damages arising from providing this file, using, or operating this product.

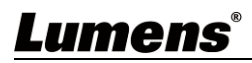

# <span id="page-3-0"></span>**Chapter 1 Safety Instructions**

Always follow these safety instructions when using the product:

#### **1 Operation**

- 1.1 Please use the product in the recommended operating environment, away from water or source of heat.
- 1.2 Do not place the product in tilted position or unstable trolley, stand or table.
- 1.3 Please clean the dust on the power plug prior to usage. Do not insert the product's power plug into a multiplug to prevent sparks or a fire.
- 1.4 Do not block the slots and openings in the case of the product. They provide ventilation and prevent the product from overheating.
- 1.5 Do not open or remove covers, otherwise it may expose you to dangerous voltages and other hazards. Refer all servicing to licensed service personnel.
- 1.6 Unplug the product from the wall outlet and refer servicing to licensed service personnel when the following situations happen:
	- If the power cords are damaged or frayed.
- $\blacksquare$  If liquid is spilled into the product or the product has been exposed to rain or water.

#### **2 Installation**

2.1 For security considerations, please make sure the standard hanging rack you bought is in line with UL or CE safety approbations and installed by technician personnel approved by agents.

#### **3 Storage**

- 3.1 Do not place the product where the cord can be stepped on as this may result in fraying or damage to the lead or the plug.
- 3.2 Unplug the product during thunderstorms or if it is not going to be used for an extended period.
- 3.3 Do not place the product or accessories on top of vibrating equipment or heated objects.

#### **4 Cleaning**

4.1 Disconnect all the cables prior to cleaning and wipe the surface with a dry cloth. Do not use alcohol or volatile solvents for cleaning.

#### **5 Batteries (for products or accessories with batteries)**

- 5.1 When replacing batteries, please only use similar or the same type of batteries.
- 5.2 When disposing of batteries or products, please adhere to the relevant instructions in your country or region for disposing of batteries or products.

#### **Precautions**

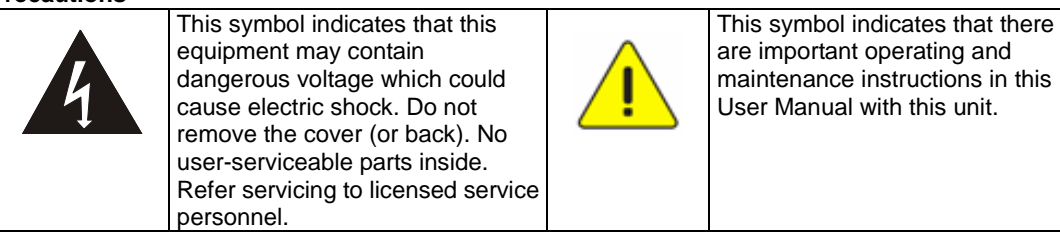

#### **FCC Warning**

This equipment has been tested and found to comply with the limits for a Class A digital device, pursuant to part 15 of the FCC Rules. These limits are designed to provide reasonable protection against harmful interference when the equipment is operated in a commercial environment.

#### Notice :

The changes or modifications not expressly approved by the party responsible for compliance could void the user's authority to operate the equipment.

#### **IC Warning**

This digital apparatus does not exceed the Class A limits for radio noise emissions from digital apparatus as set out in the interference-causing equipment standard entitled "Digital Apparatus," ICES-003 of Industry Canada. Cet appareil numerique respecte les limites de bruits radioelectriques applicables aux appareils numeriques de Classe A prescrites dans la norme sur le material brouilleur: "Appareils Numeriques," NMB-003 edictee par l'Industrie.

#### **EN55032 CE Warning**

Operation of this equipment in a residential environment could cause radio interference.

#### ■ **KC Warning**

This equipment is Industrial (Class A) electromagnetic wave suitability equipment and seller or user should take notice of it, and this equipment is to be used in the places except for home.

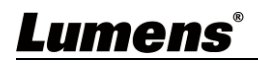

<span id="page-4-0"></span>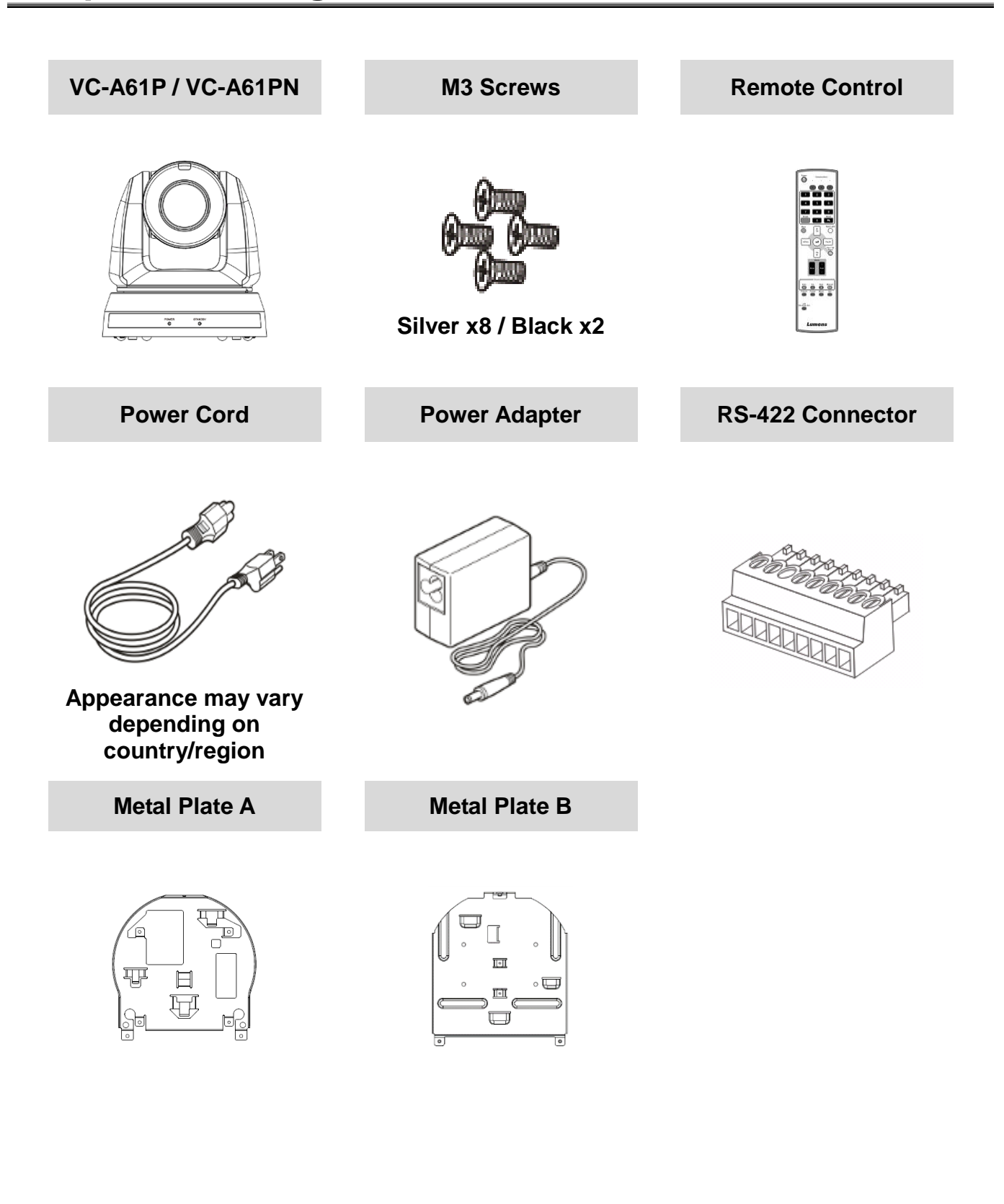

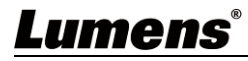

## <span id="page-5-1"></span><span id="page-5-0"></span>**3.1 I/O functions Introduction**

3.1.1 Front View

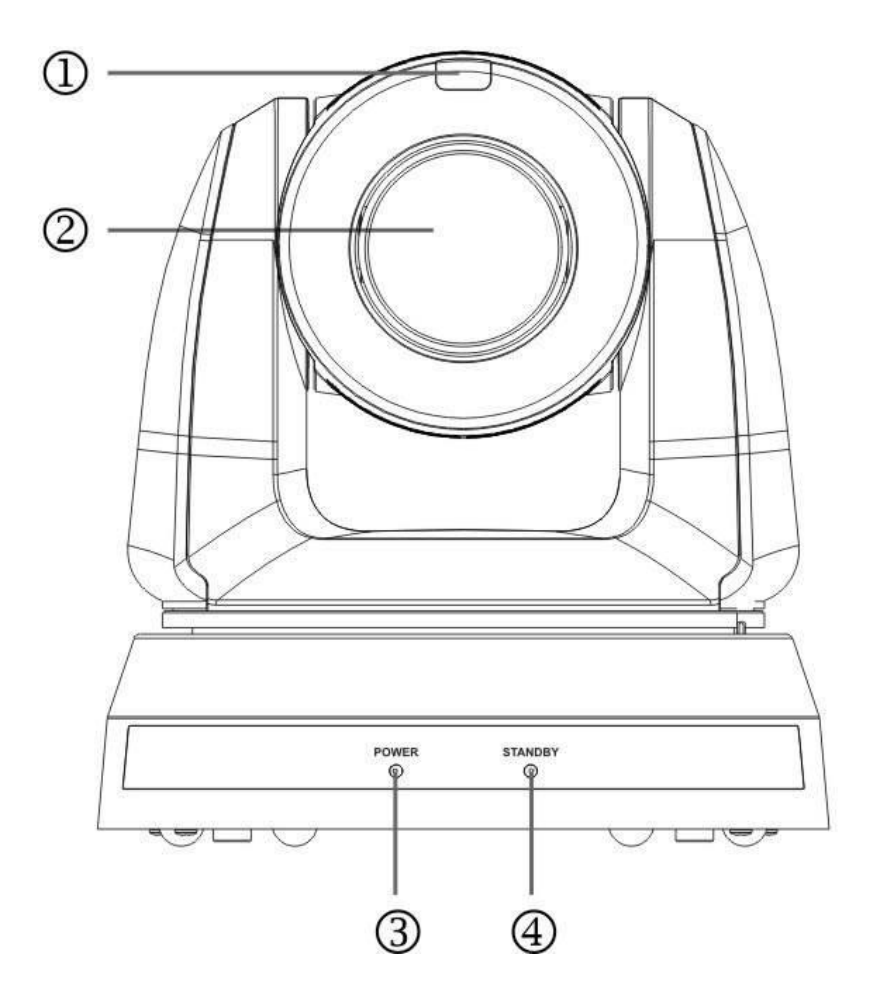

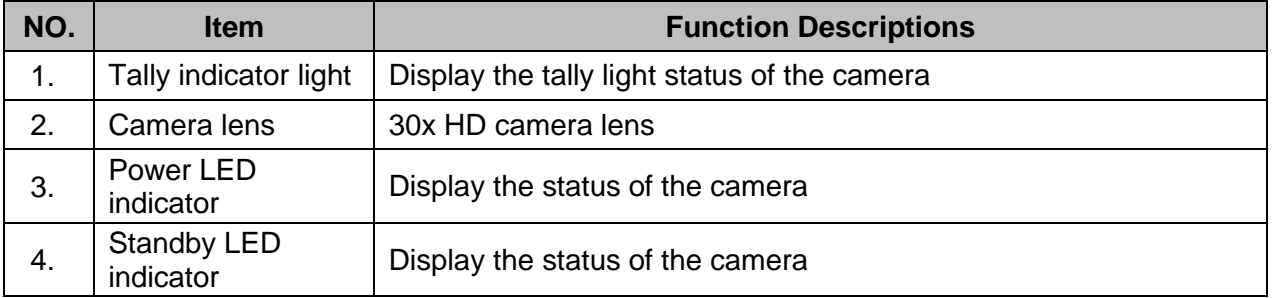

# Lumens®

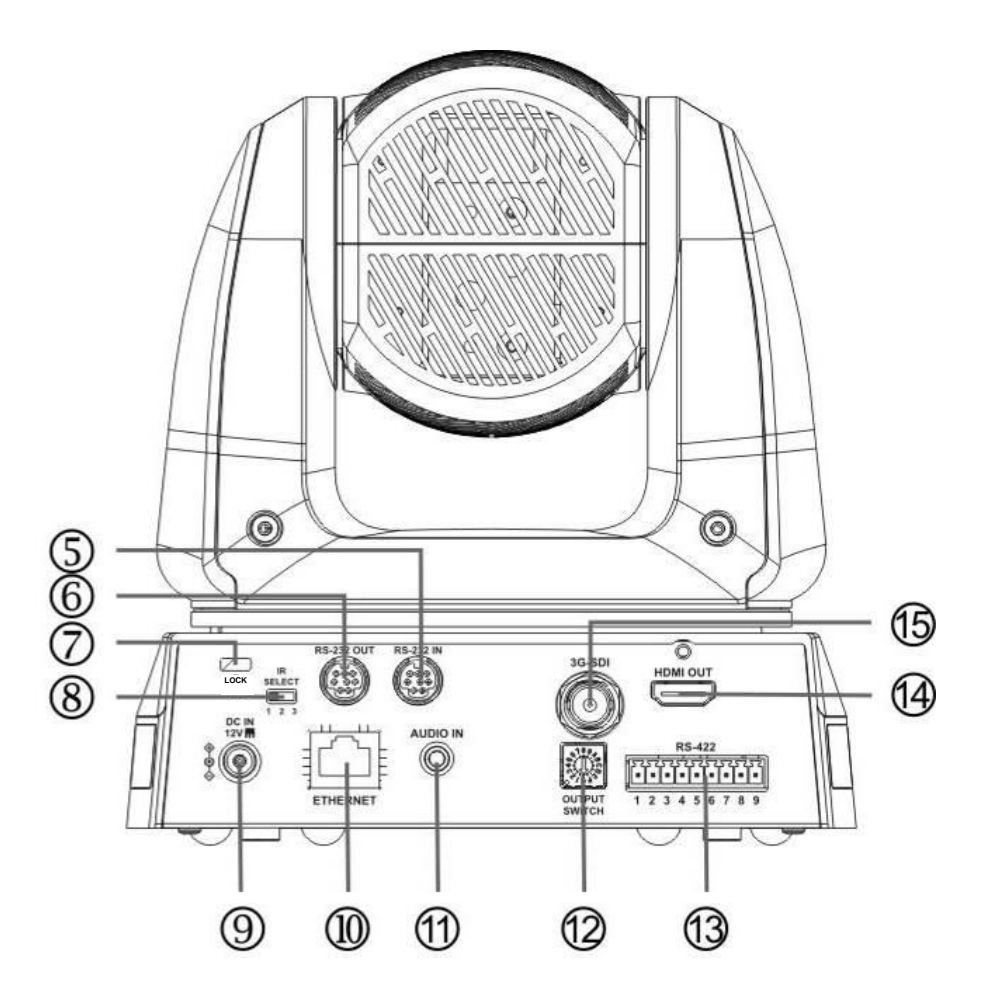

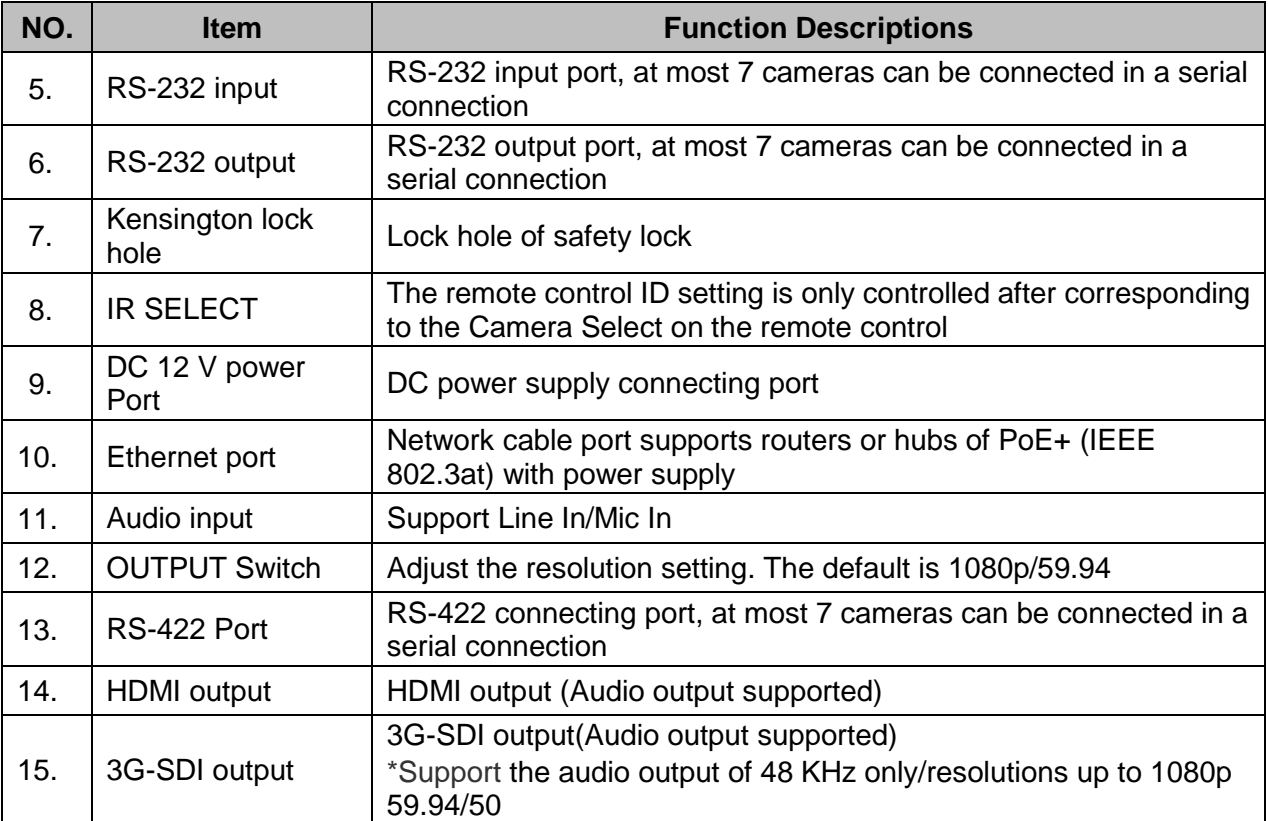

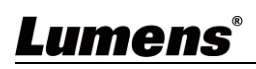

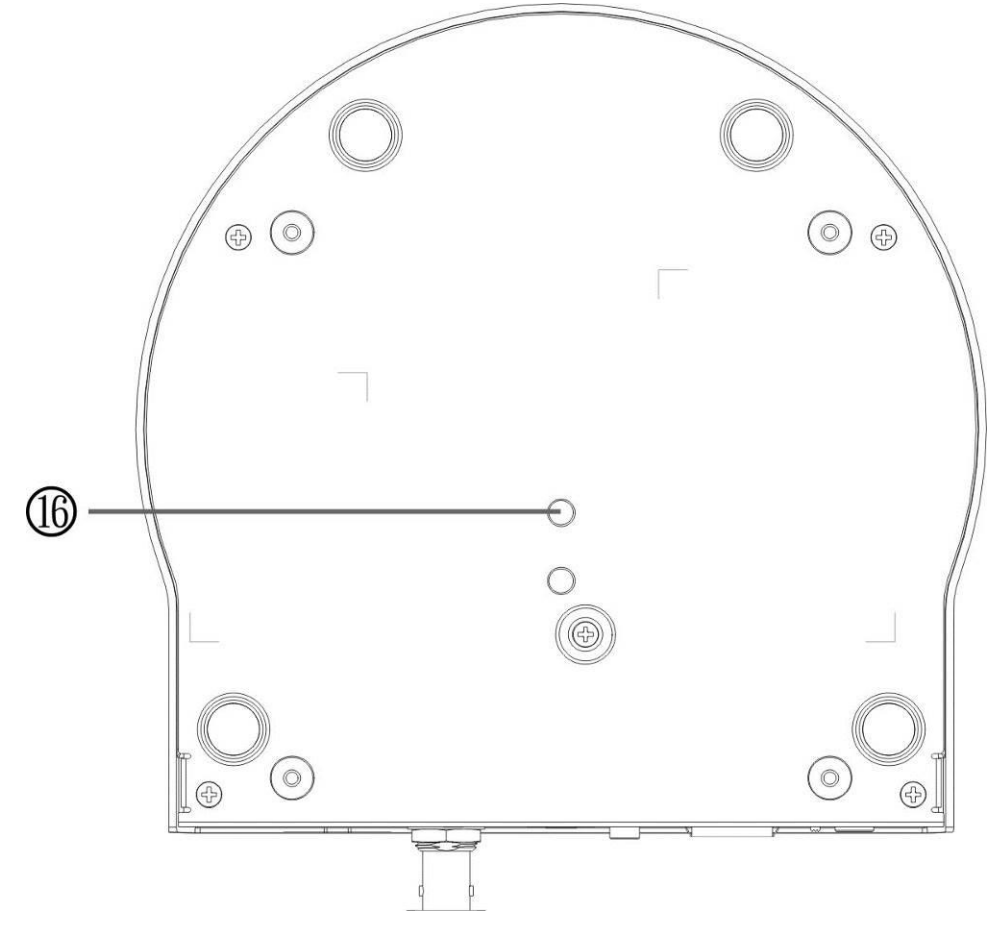

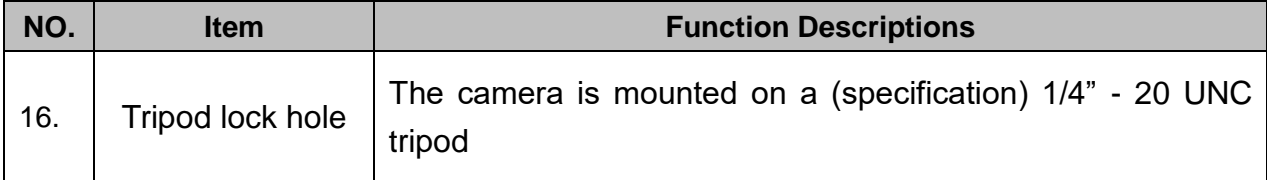

## <span id="page-7-0"></span>**3.2 Description of LED indicator**

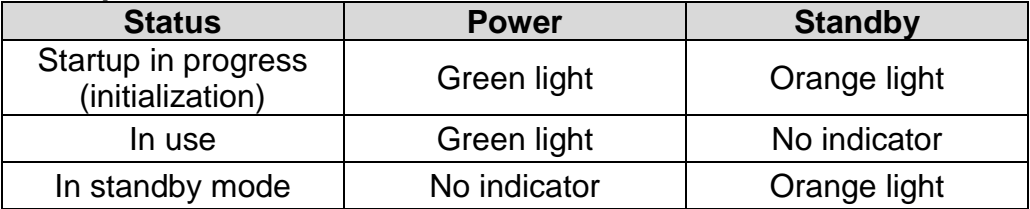

#### <span id="page-7-1"></span>**3.3 Tally Indicator Light Function Description**

The tally indicator light function can be enabled through RS-232 command. Please refer to RS-232 command set document.

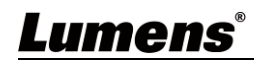

### <span id="page-8-1"></span><span id="page-8-0"></span>**4.1 Preparation before installation**

Installation and connection of the HD camera requires special skills. To install by yourself, please follow necessary steps, ensure steady and tight installation of the device, and pay attention to your safety to avoid any accident.

- 4.1.1 Ensure the safety of the installation environment. Please do not install the device on unstable ceiling or in a place where the device is in danger of falling to avoid any accident.
- 4.1.2 Please check whether accessories in the box are complete or not. Please contact the supplier for any shortage, and make sure to keep the accessories in the box intact.
- 4.1.3 Please choose a proper place for installation of camera in advance. Please determine an installation place according to the following requirements
	- 4.1.1.1 Confirm the position for the object to be captured.
	- 4.1.1.2 Confirm whether the camera is set at a proper distance from other light sources.

#### <span id="page-8-2"></span>**4.2 Instruction for installation**

- 4.2.1 I would like to install camera on the desk
	- 4.2.1.1 Precautions for installation
		- ◆ Please install the machine on a flat desk
		- $\triangle$  Do not grab the camera head by hand when handling the device
		- ◆ Do not rotate the camera head by hand, improper rotation may result in breakdown of the camera

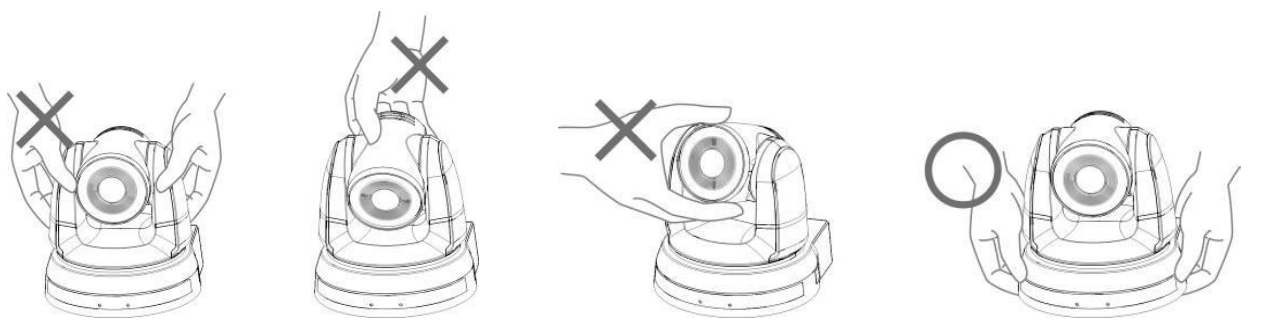

- 4.2.1.2 Installation steps
	- 1. Please adjust DIP switch at first prior to installation
	- <Remark> Please refer to *Chapter 7 DIP Switch Setting* for the relevant descriptions on DIP switch.
	- 2. Place the camera on a flat desk directly to ensure the normal vertical and horizontal operation of the machine

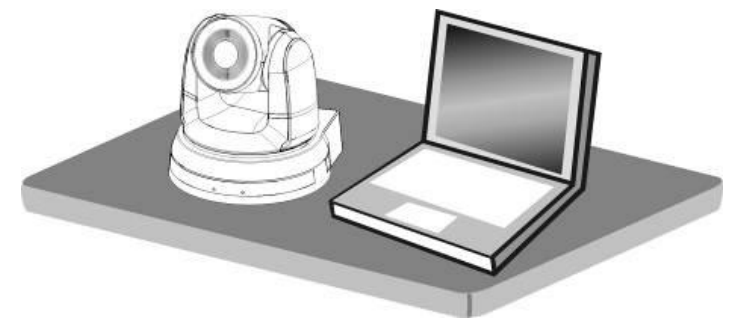

- **4.2.2 I would like to install the camera on the ceiling**
	- 4.2.2.1 Prepare for the parts and equipment required during the installation

# Lumens®

- 1. Accessories in the box (metal plates A, B, M3 screw silver x 8, black x 2)
- 2. Screw for locking on ceiling mounted hanger x 4
- 3. Drilling machine, screw driver, ladder

### 4.2.2.2 Camera Size

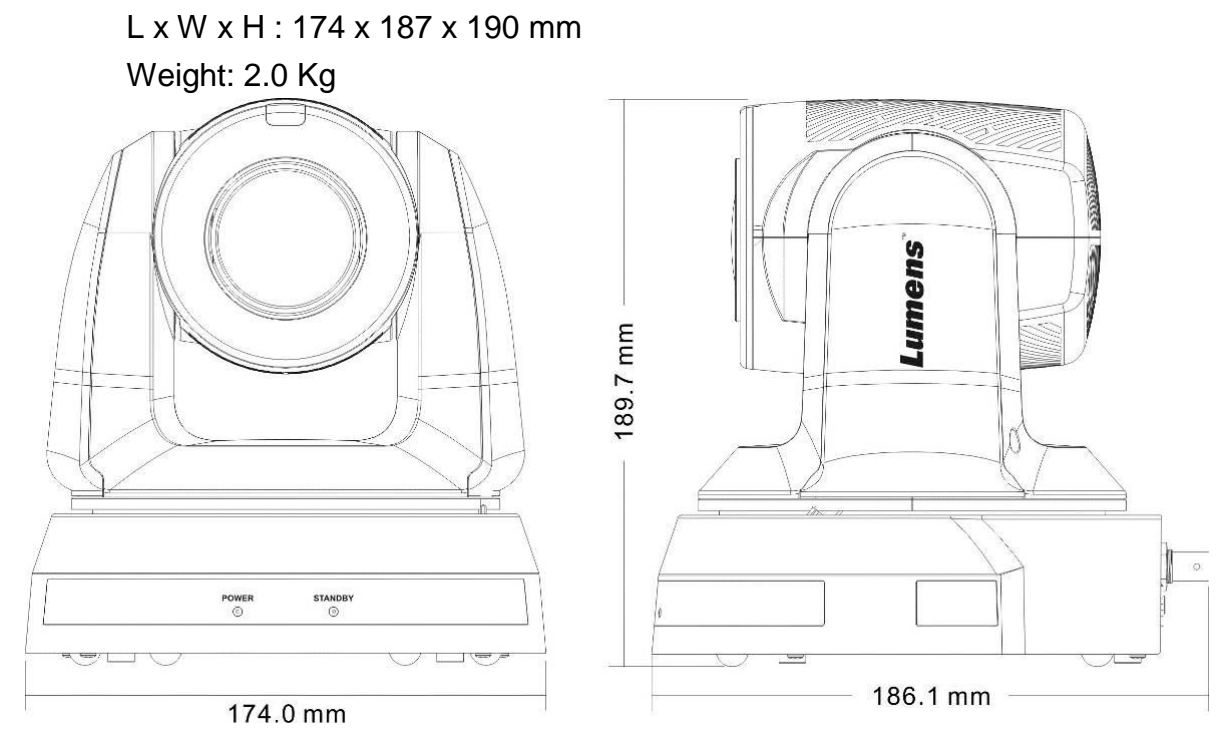

4.2.2.3 Max. rotation dimension of camera

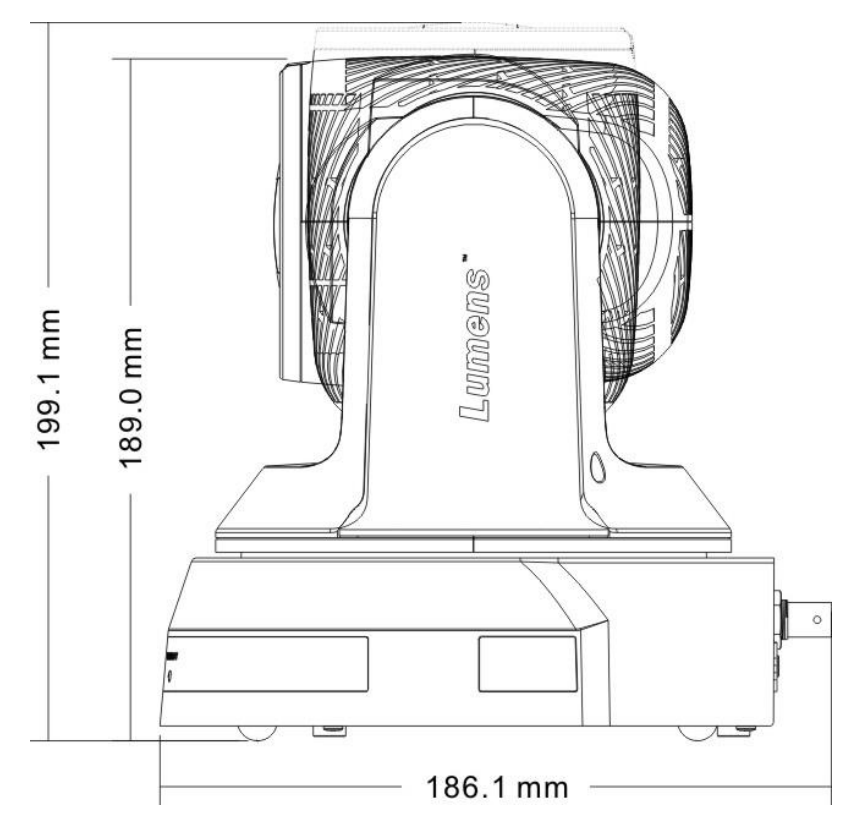

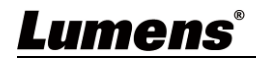

### 4.2.2.4 Size Diagram

1. Bottom of machine

The camera can be mounted on a 1/4", -20 UNC PTZ tripod deck by using the lock holes on the bottom for the tripod

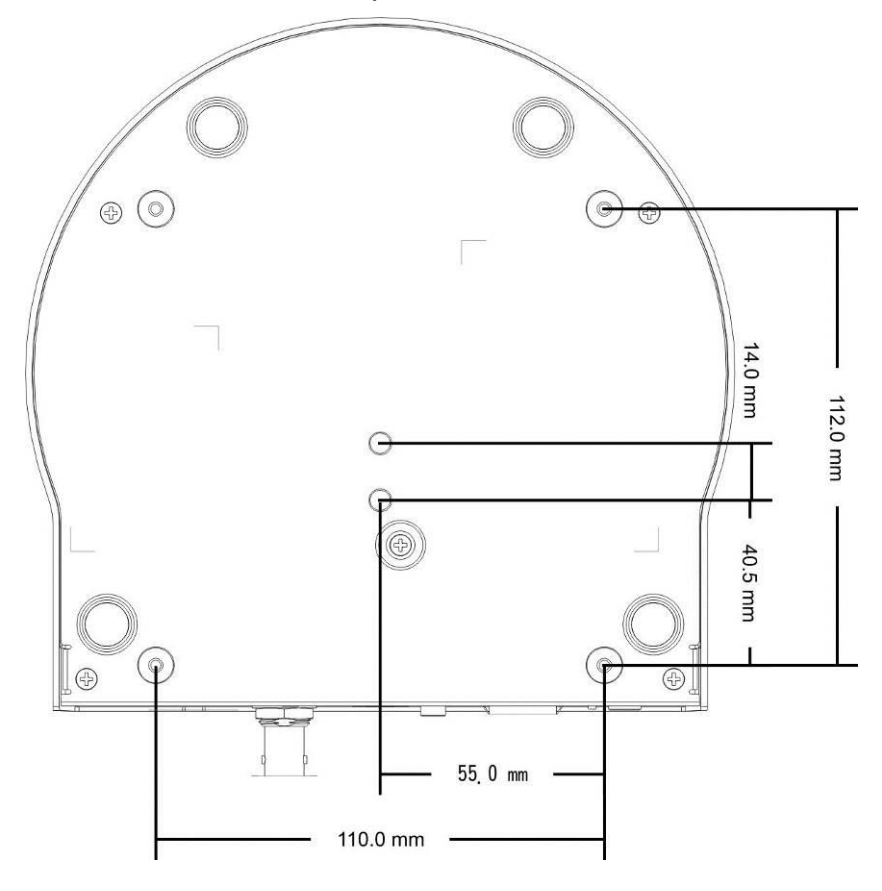

2. Metal Plate size diagram Metal plate A - machine side

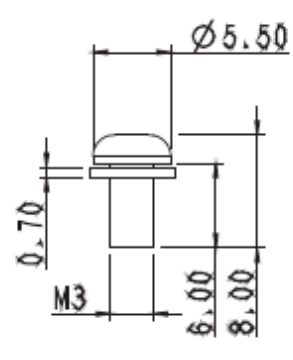

Metal plate A locking screw

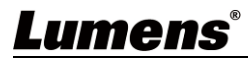

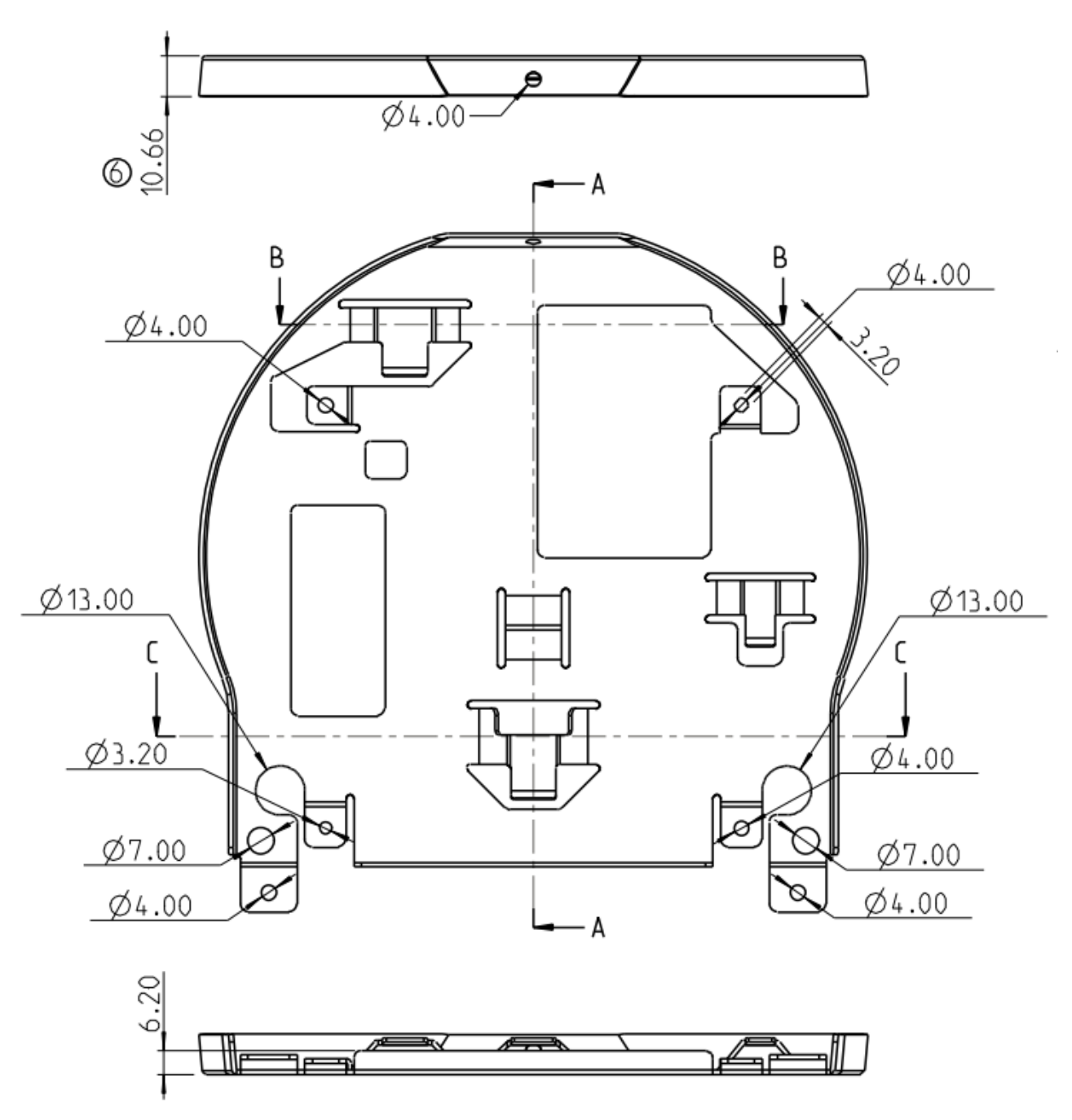

Metal plate A - machine side

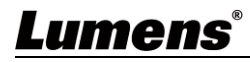

Metal plate B - ceiling side

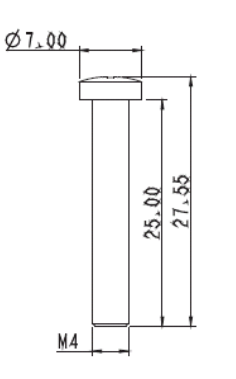

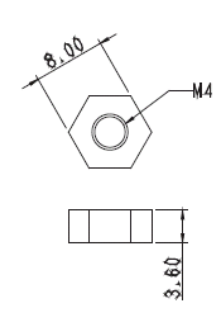

Metal plate B locking screw Metal plate B locking bolt

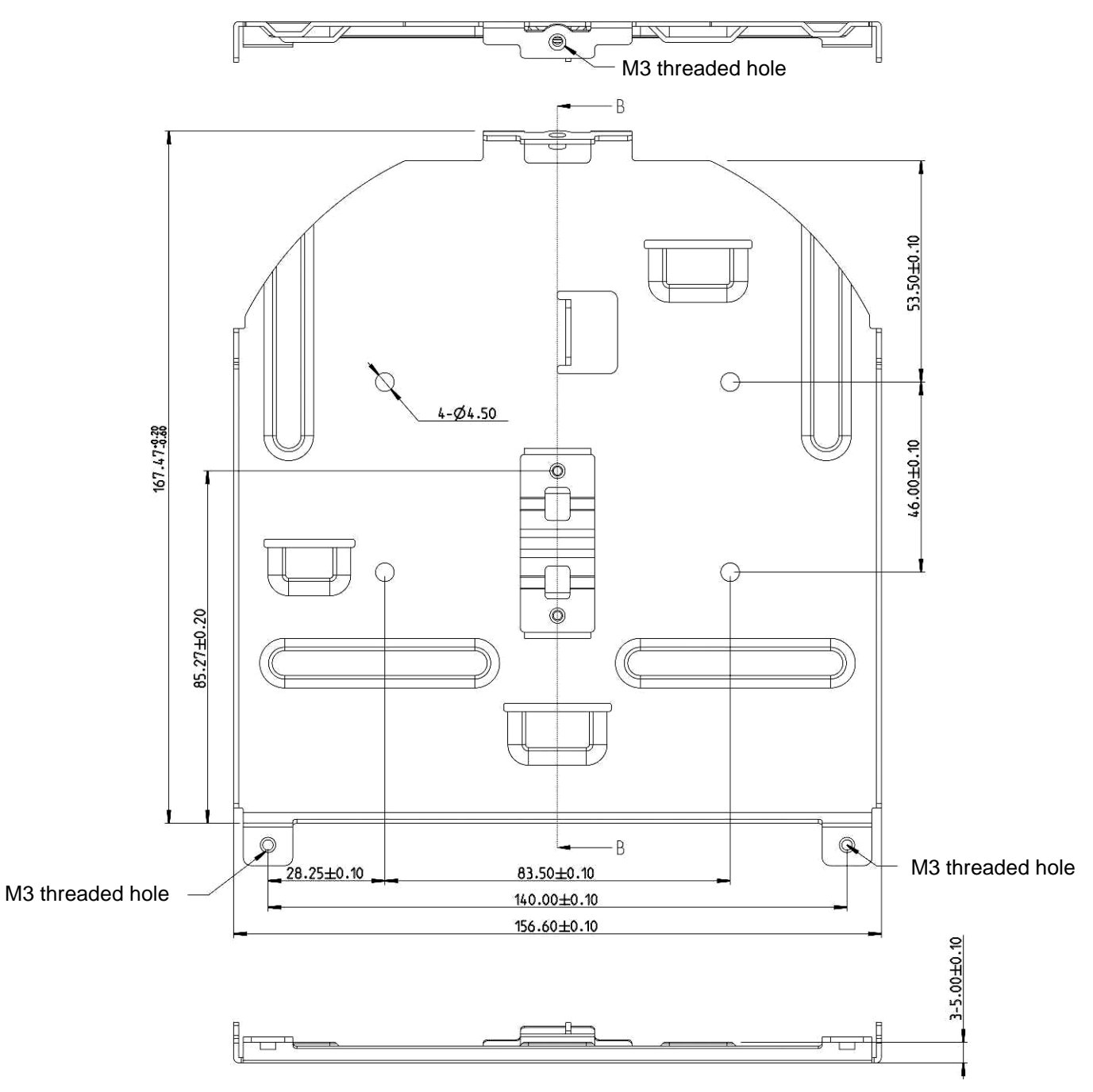

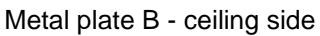

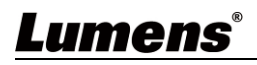

### 4.2.2.5 **Precautions for installation**

- 1. Before installation, please confirm the orientation of the machine relative to the object to be captured
- 2. It is recommended that the machine should be set at a distance of more than 1.5 meter away from the object to be captured. Please adjust for a best distance according to the magnification of the lens

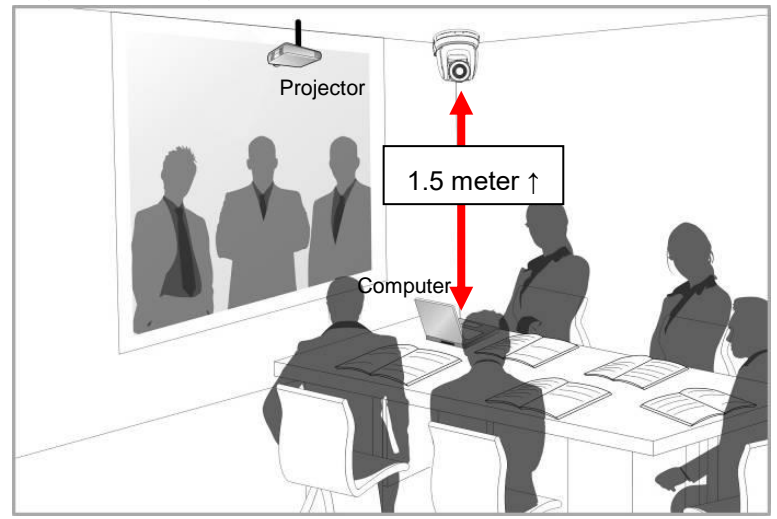

- 3. The machine (including metal plates) is weighed at about 2.5 kg. If it is to be installed on the ceiling, please use the hanger that has obtained UL security approval to prevent the machine from falling down.
- 4. Please check whether the camera is installed securely on a regular basis

#### 4.2.2.6 **Installation steps**

1. Please adjust resolution on DIP switch at first

**<Remark>** Please refer to *Chapter 7 DIP Switch Setting* for the relevant descriptions on DIP switch

2. Fix the metal plate A on the machine base with 4 M3 silver screws

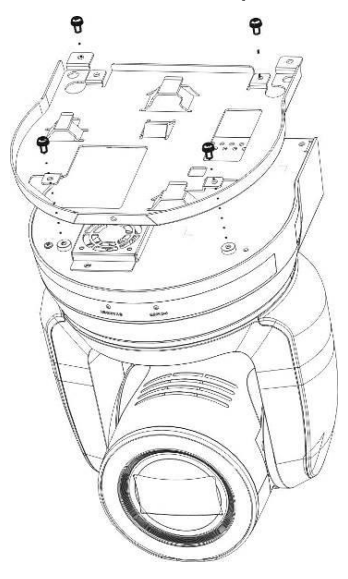

3. Lock the metal plate B on ceiling mounted hanger

**<Remark>**Caution: (1) Please use the hanger that has obtained UL security

- approval
- (2) Please reserve the hole for the connecting wires of the camera

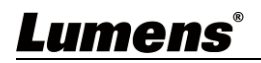

- 4. Combine the metal plate A and the metal plate B
	- (1) Push the metal plate A up to the ceiling and then to the right to latch the metal plate B
	- (2) And then secure with 2 M3 silver screws and 1 M3 black screw

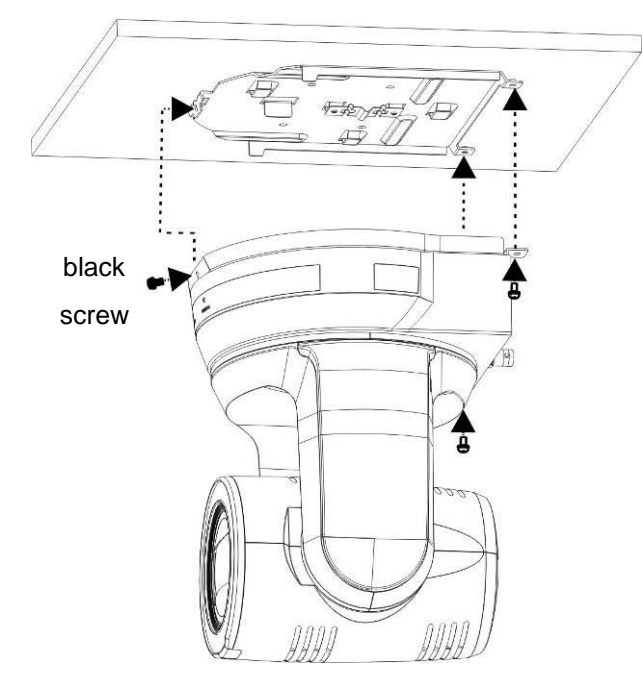

#### 4.2.2.7 **How to remove**

- 1. Remove the connecting wires from the camera
- 2. Uninstall the camera together with the ceiling, loosen the three screws that fix the metal plates A and B and push to the left to remove the machine

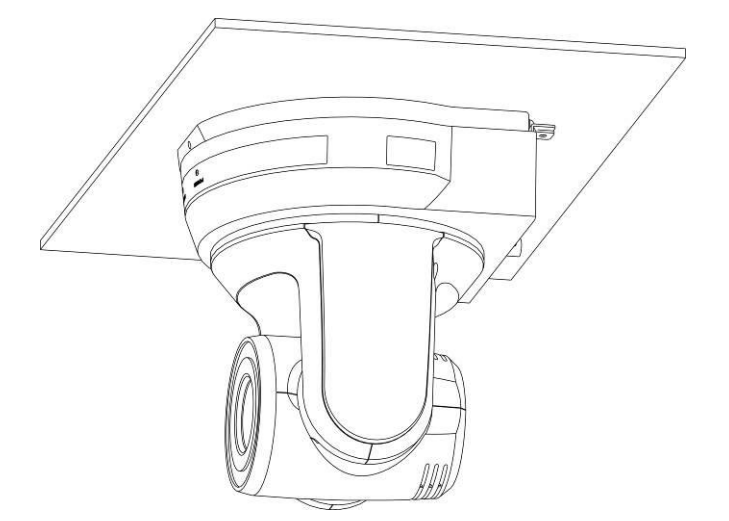

3. Then remove the screws on the hanger and the machine

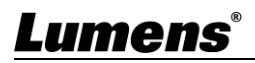

#### <span id="page-15-0"></span>**4.3 Connecting devices**

4.3.1 Connecting to PC (video conference) **<Remark>** SDI supports the audio output of 48 KHz / resolutions up to 1080p 59.94/50

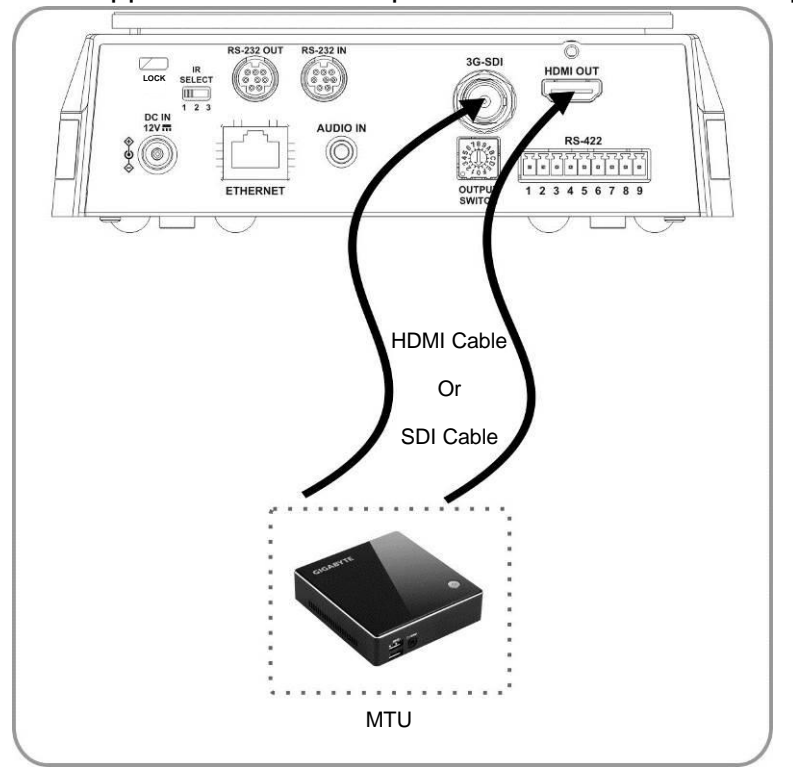

4.3.2 Connecting to an HDTV/computer monitor (HDMI)

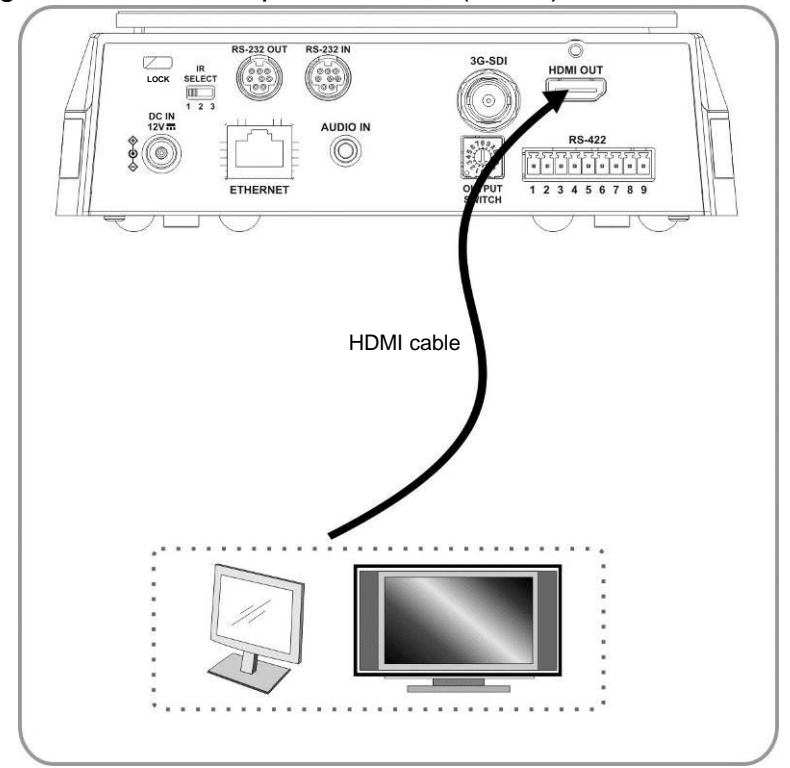

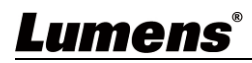

#### 4.3.3 Connecting to Internet

For details of web page connection setting and description, please refer to *Chapter 6 Network Function Settings Description*

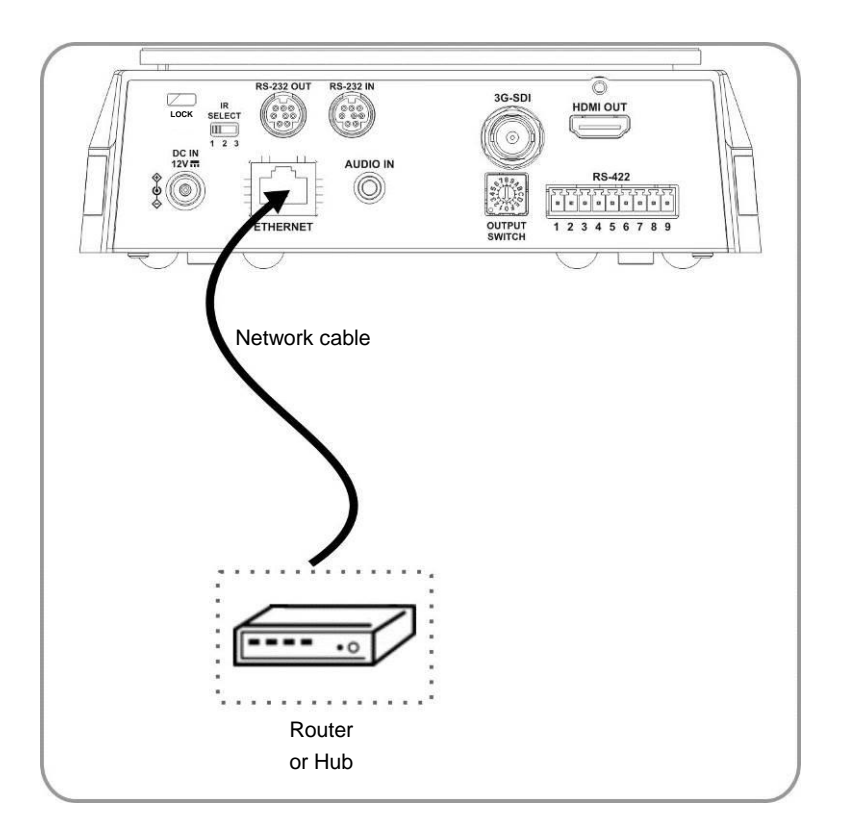

### 4.3.4 Connecting AUDIO IN Set the [Audio In] in the OSD to reflect the input device

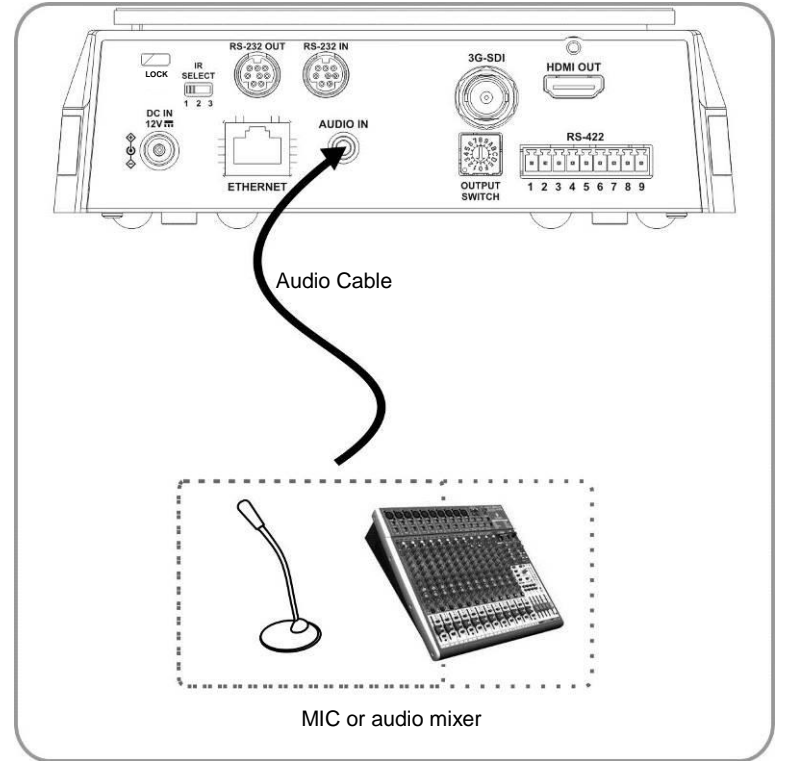

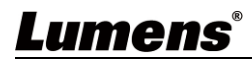

#### 4.3.5 Connecting RS-232

With RS-232 in/out, at most 7 Lumens cameras can be connected.

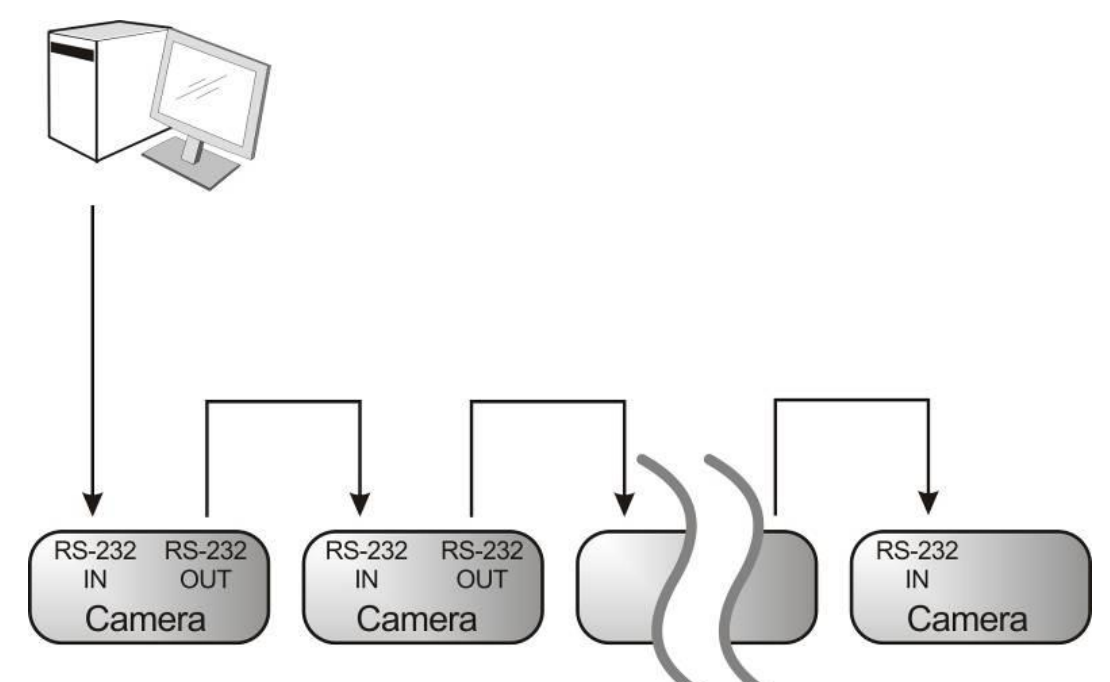

■ RS-232 pins definition instructions

#### $\blacktriangleright$  RS-232 IN Pins Instructions

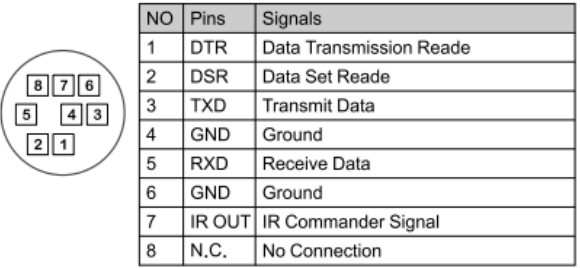

#### ▼ RS-232 Connection Instructions

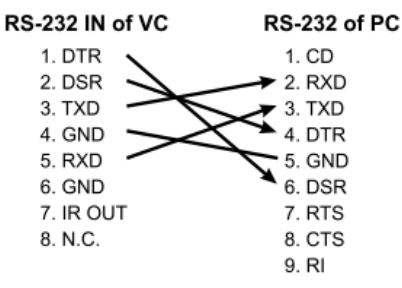

#### ▼ RS-232 OUT Pins Instructions

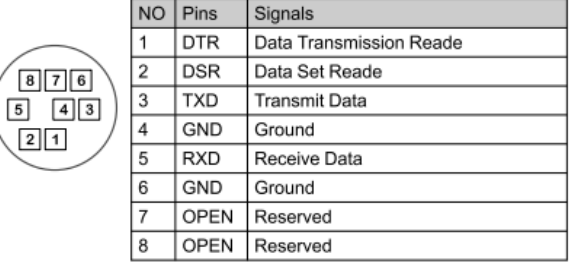

#### ▼ RS-232 Connection Instructions

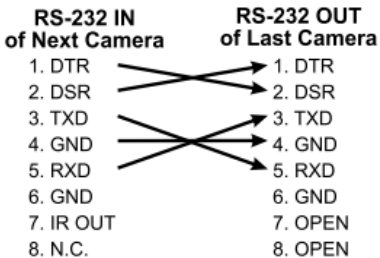

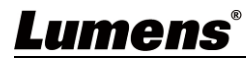

#### 4.3.6 Connecting RS-422

With RS-422, at most 7 Lumens cameras can be connected. **<Caution> When RS-422 connection is being used, do not use RS-232 connection.**

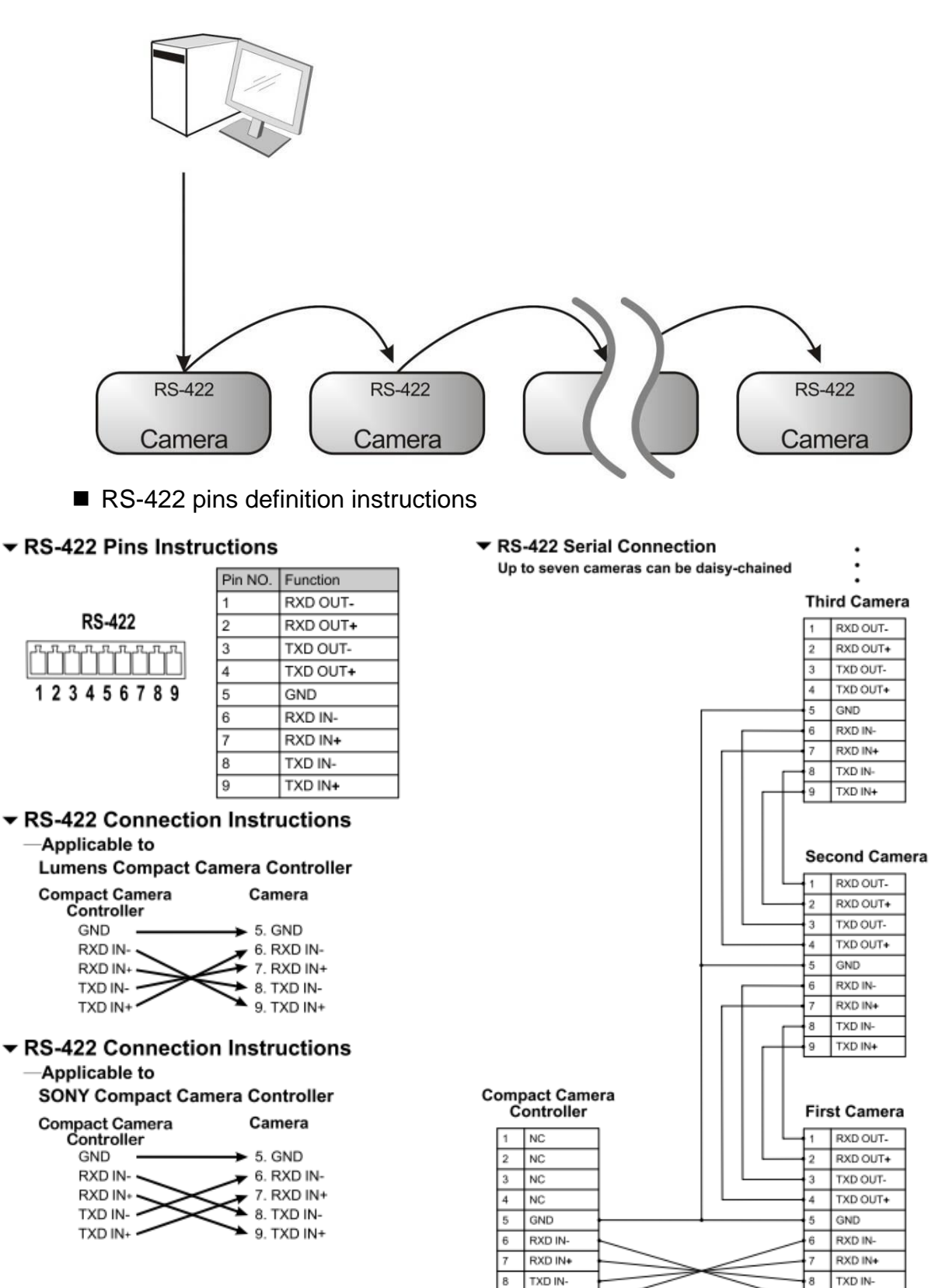

TXD IN+

 $\overline{a}$ 

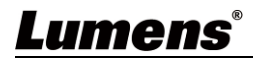

TXD IN+

- RS-422 connection instructions
- 1. Hold the two sides of RS-422 connector and pull out in the direction shown by the arrow in the figure below

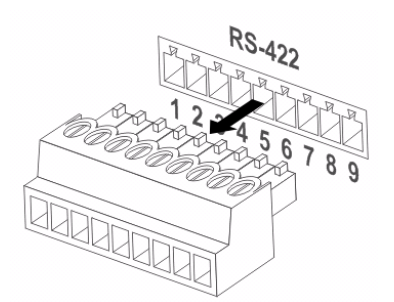

2.Peel off a section of copper wire (AWG Nos. 28 to 18) and insert it into the connector hole; then use flat screw driver to fix it

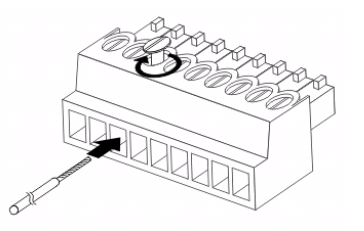

3. Insert the wired RS-422 connector back to the Camera. Now the connection is completed

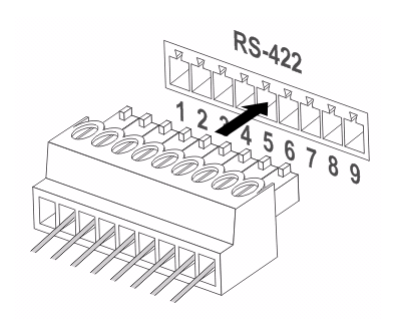

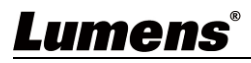

## <span id="page-20-1"></span><span id="page-20-0"></span>**5.1 Functions of remote control**

**<Remark>** The below functions are listed alphabetically.

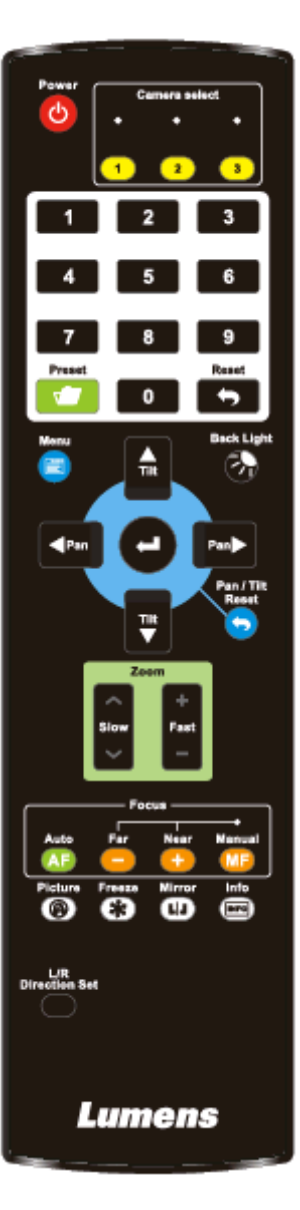

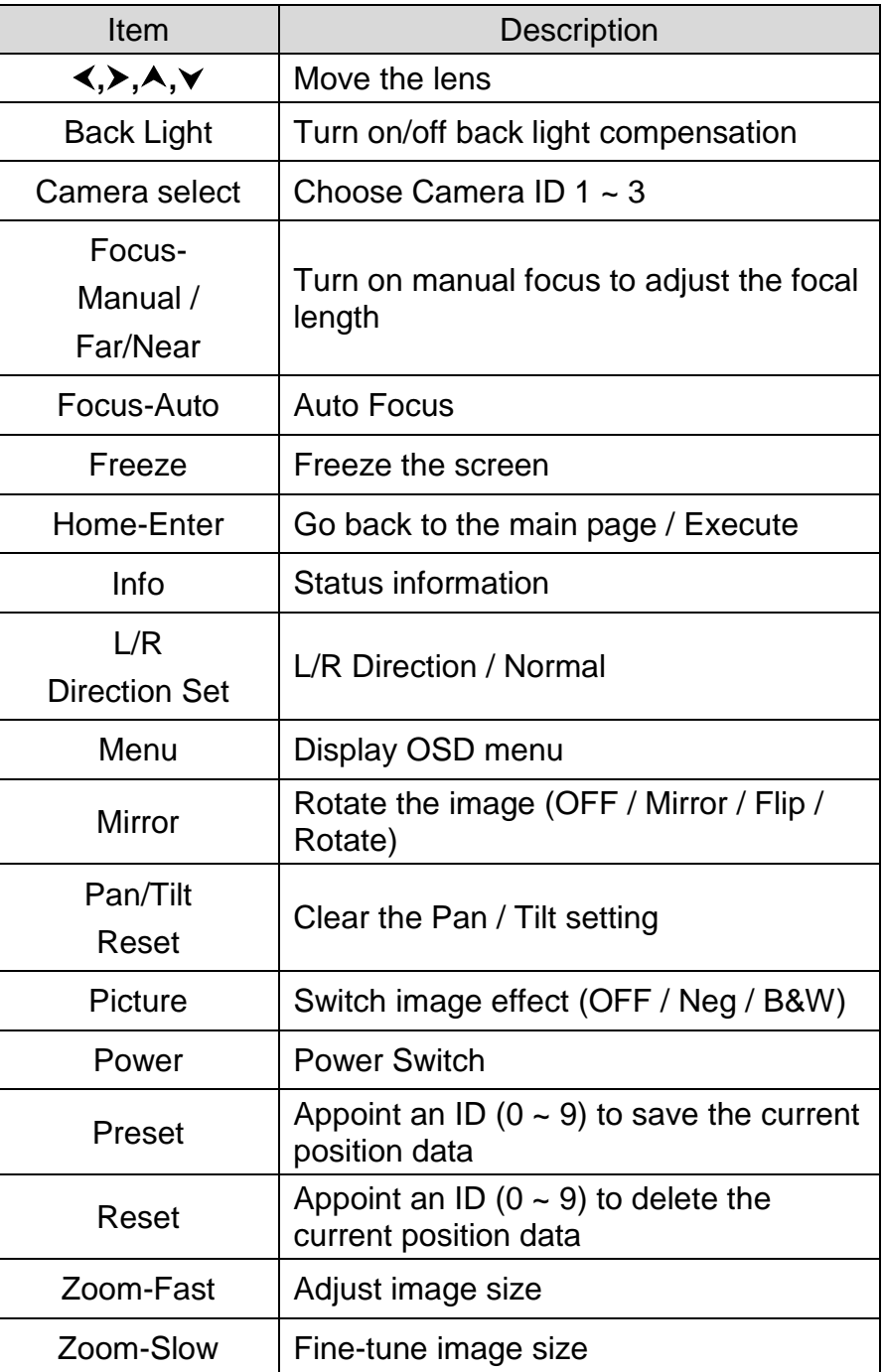

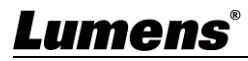

### <span id="page-21-0"></span>**5.2 Setting Menu**

**<Remark>** Press **[Menu]** on the **remote control** to enter the setting menu; the **bold underlined** values in the following table are defaults.

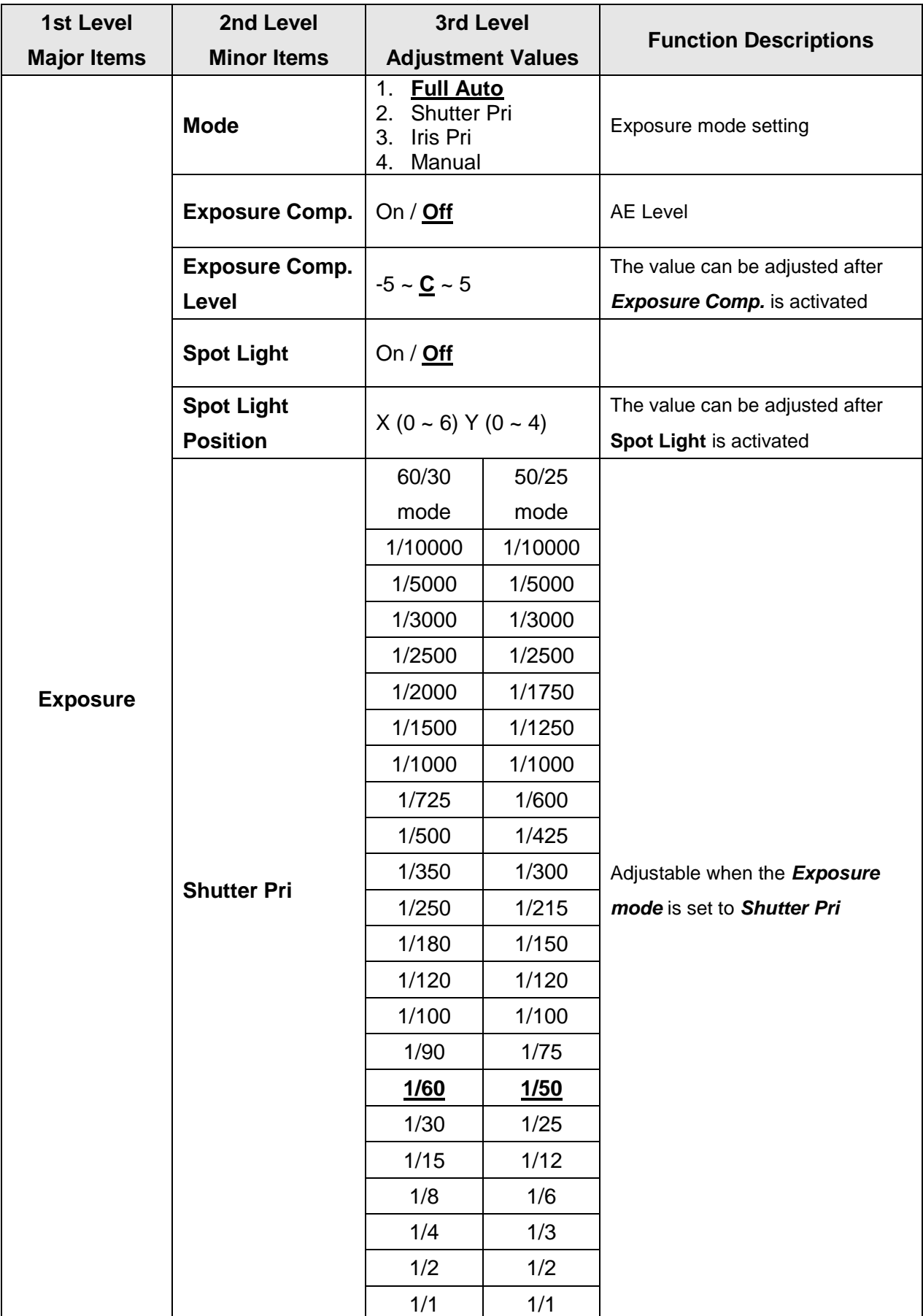

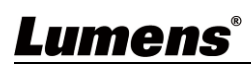

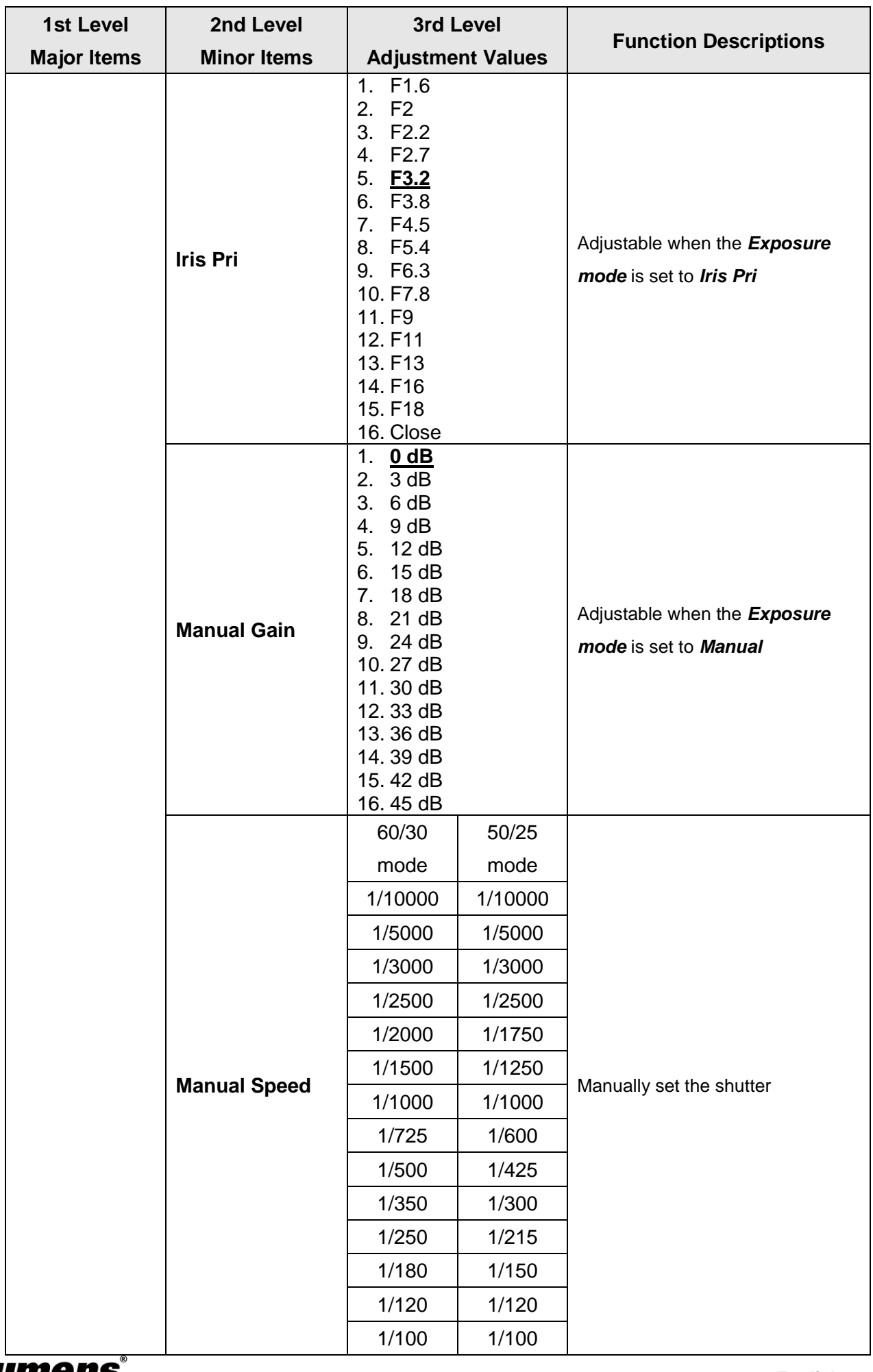

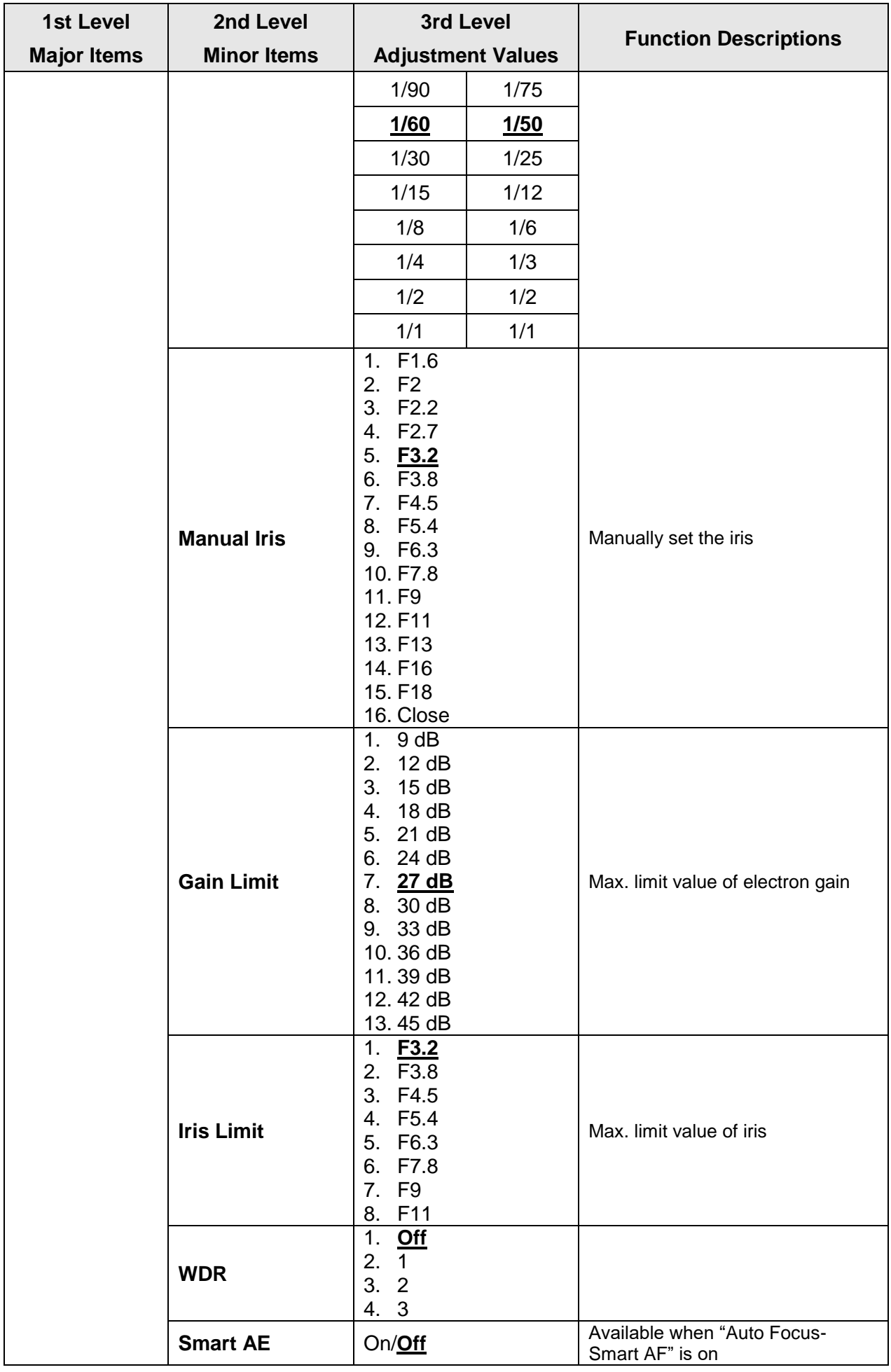

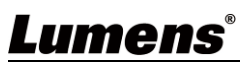

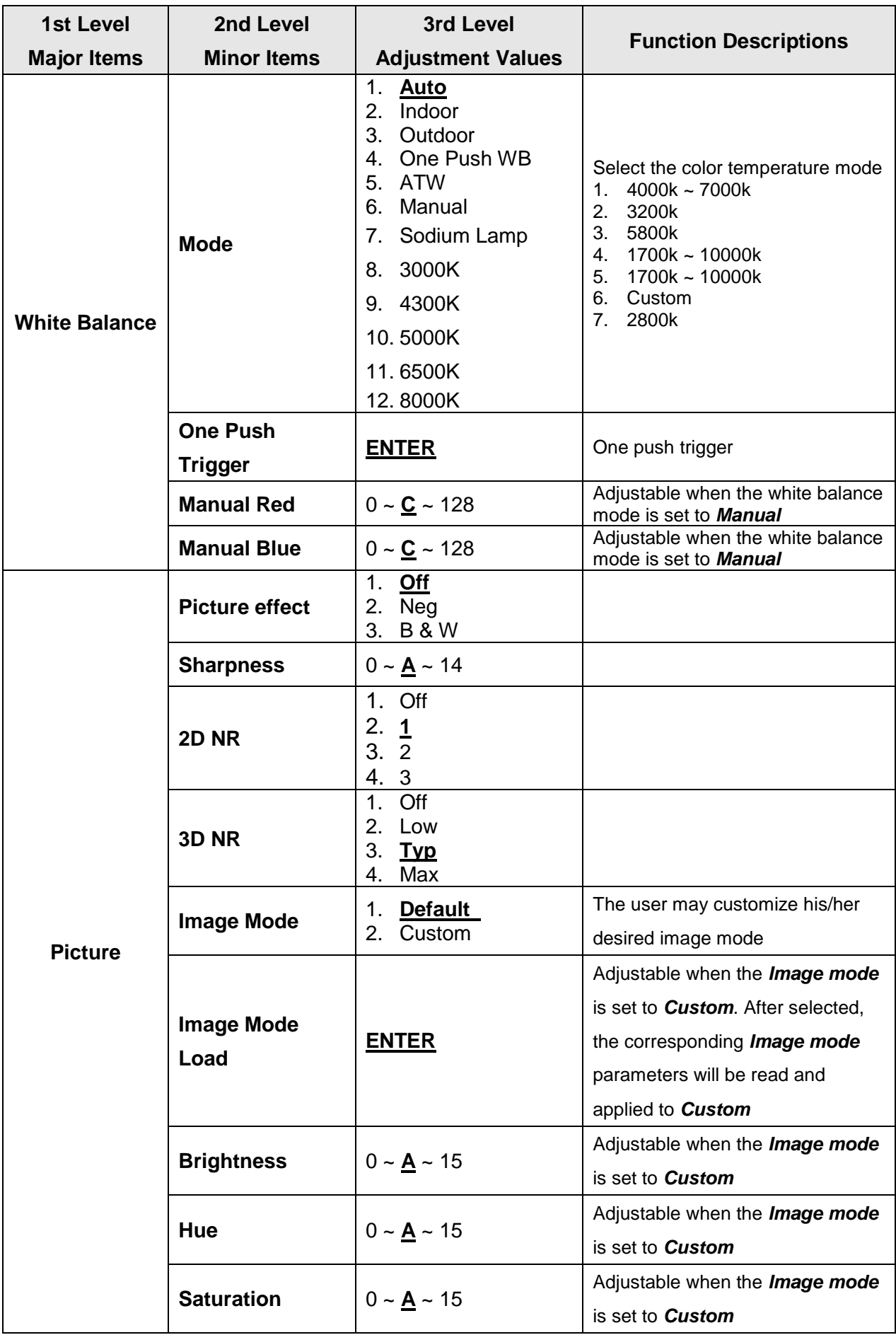

Lumens®

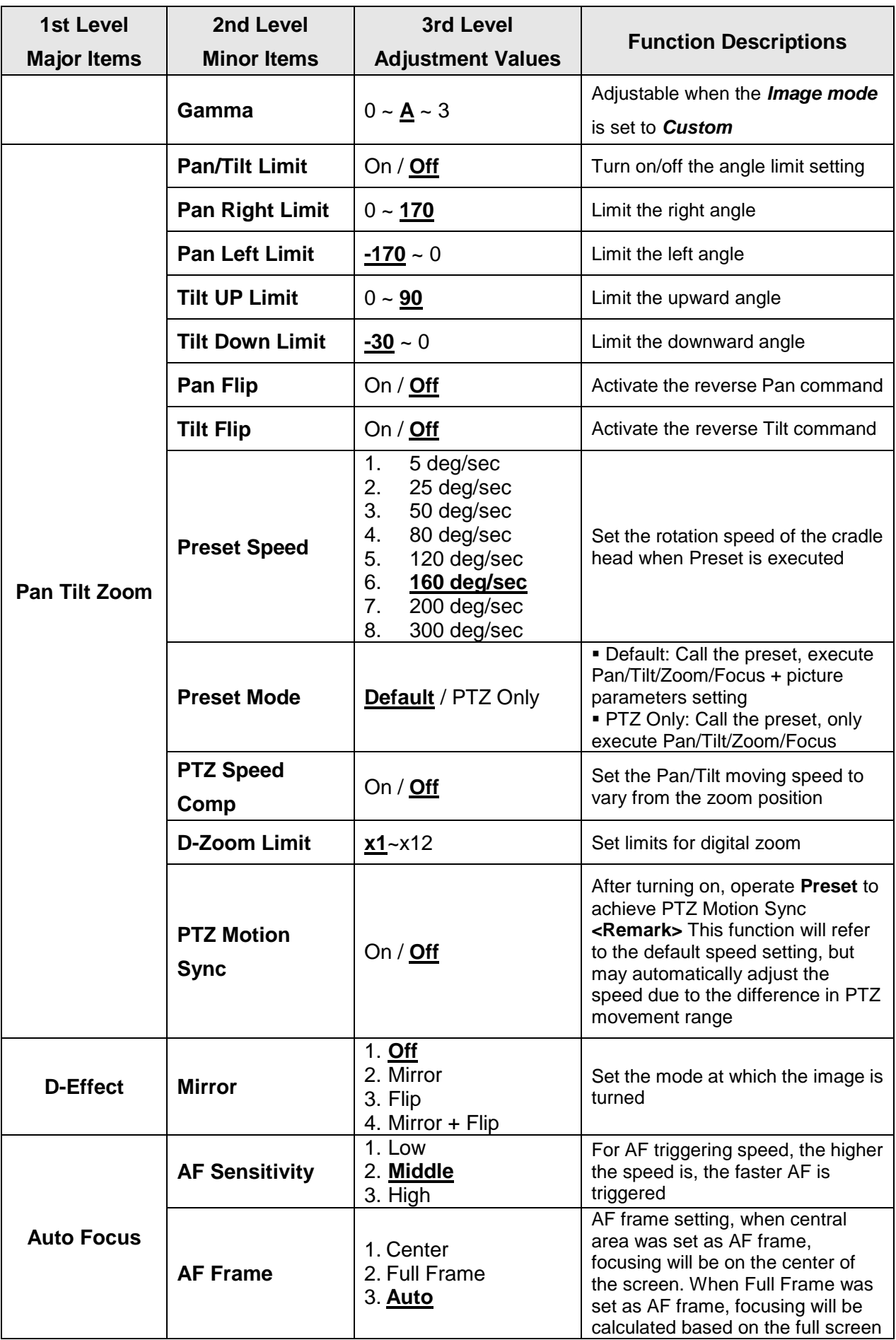

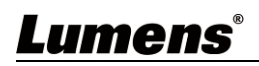

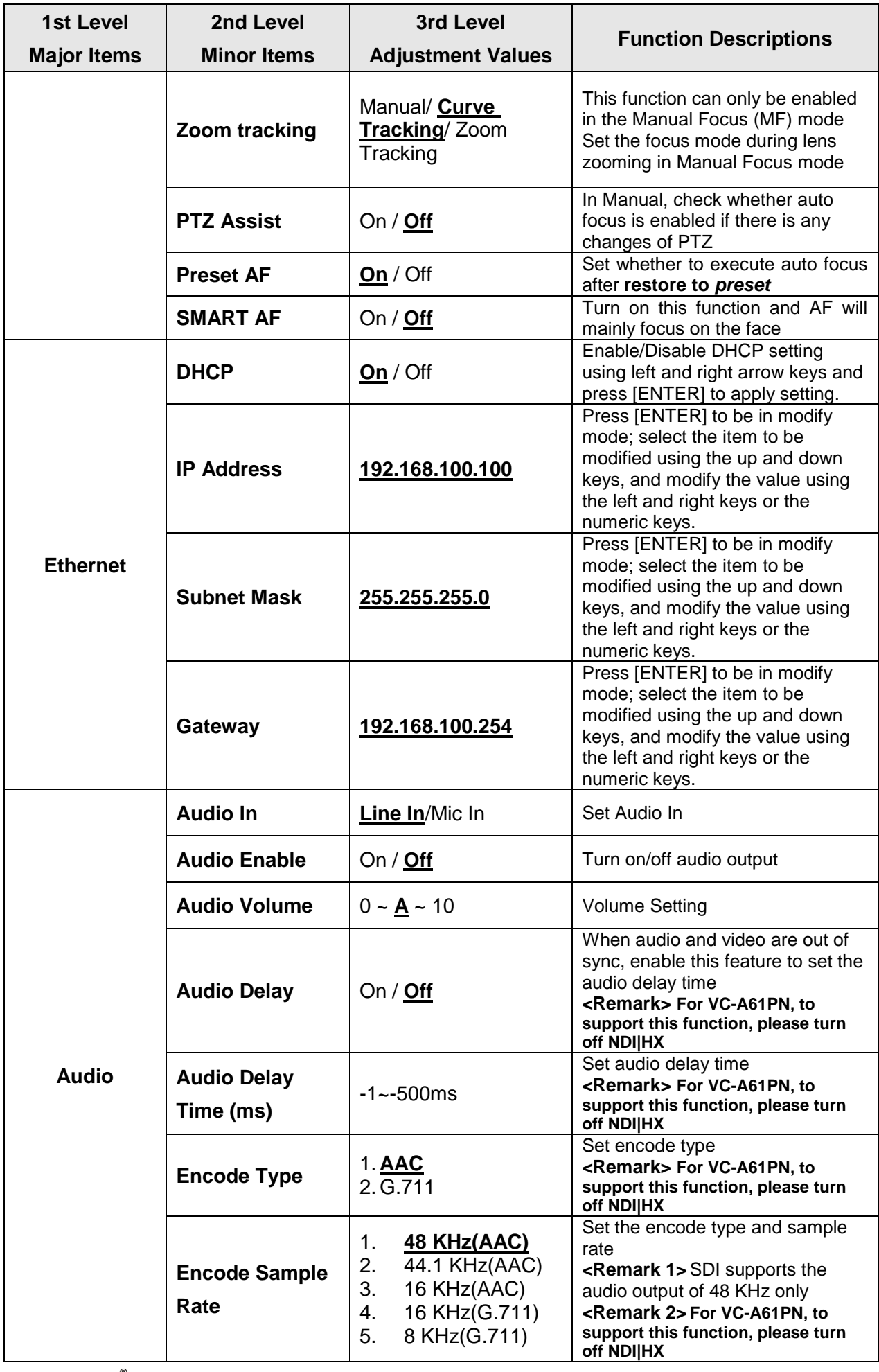

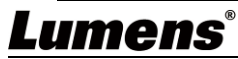

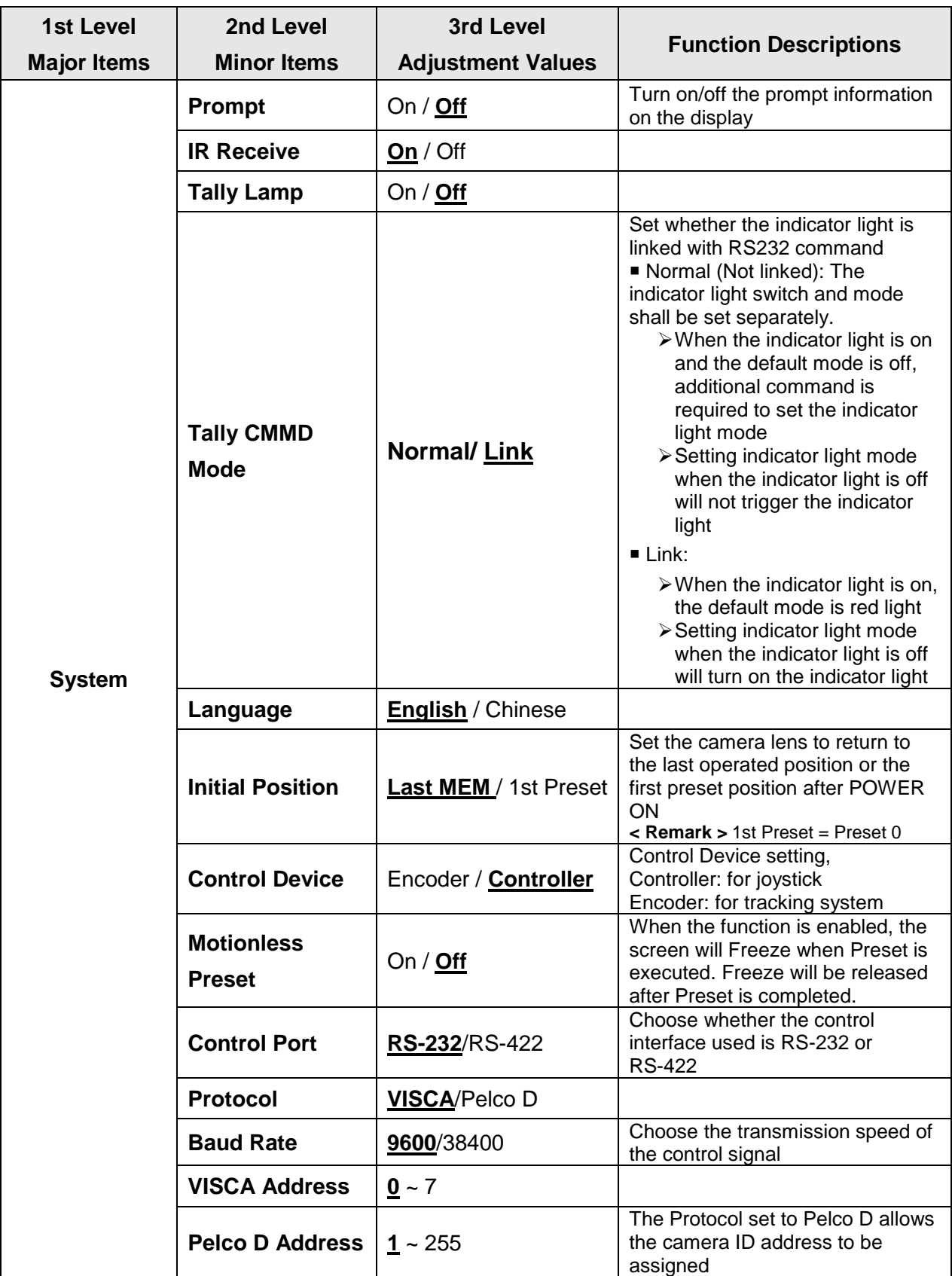

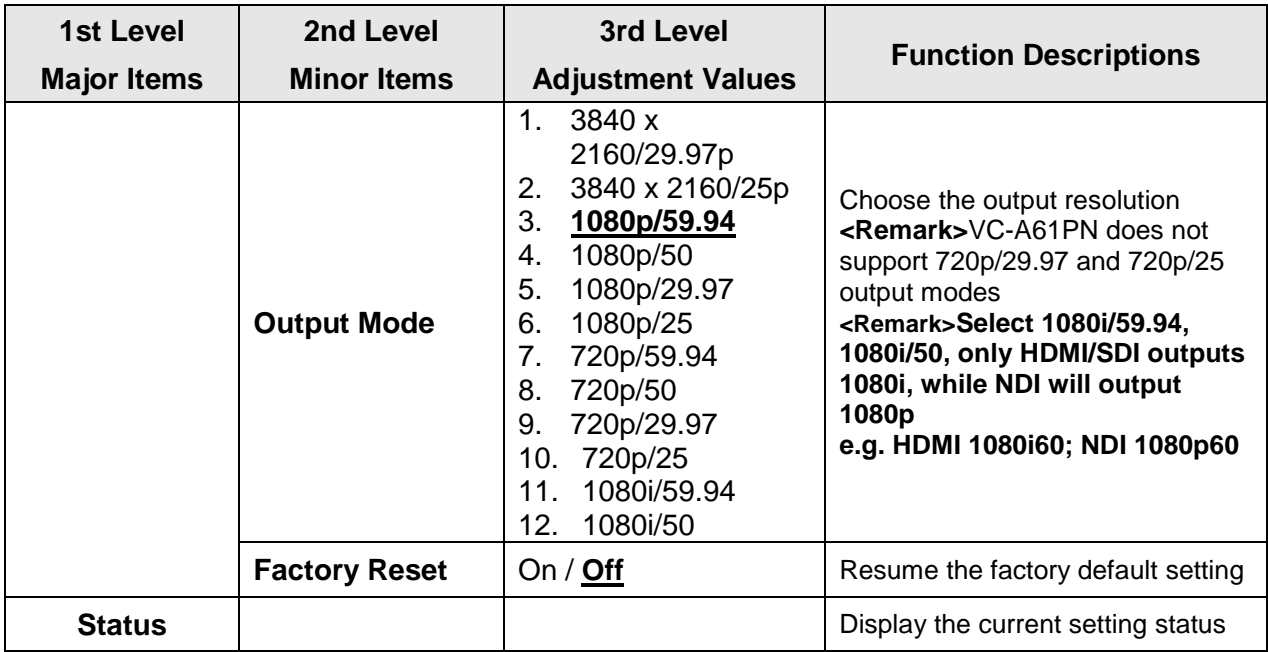

# Lumens®

## <span id="page-29-1"></span><span id="page-29-0"></span>**6.1 Connecting Camera to Network**

### **6.1.1 Connecting to Internet**

Two common connection methods are shown below

1. Connecting via switch or router

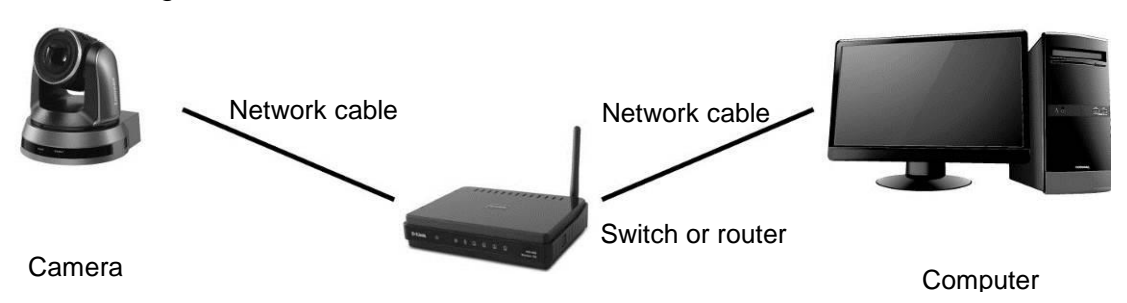

2. To connect directly through network cable, the IP address of the computer should be changed so that it is on the same network segment as the camera e.g.: The factory-preset default IP address of the camera is 192.168.100.100. The computer IP address must be set with the same network segment, such as 192.168.100.101, so that the computer can be connected correctly with the camera

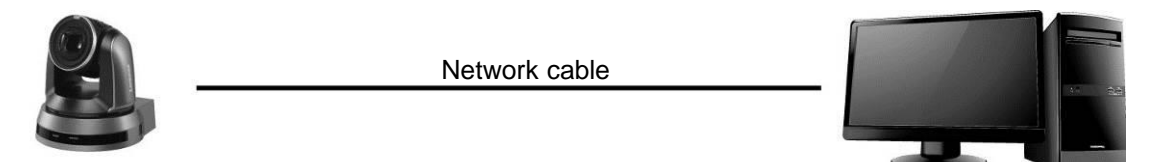

Camera Computer

Change network settings

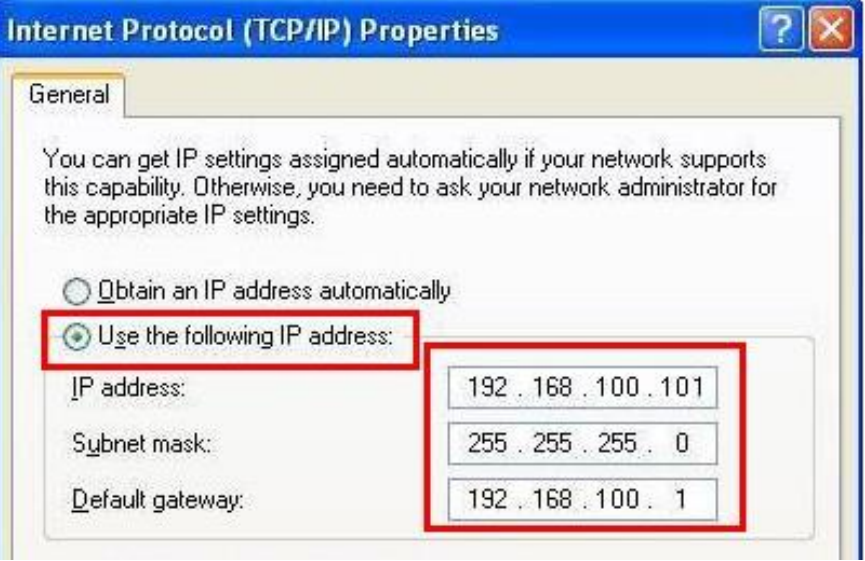

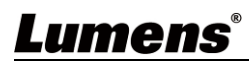

#### **6.1.2 Using the Browser to View the Images**

- Open the browser, and enter the URL of camera in the IP address bar e.g.: [http://192.168.100.100](http://192.168.100.100/) (default IP address)
- Enter administrator's account and password

\* For the first login, please refer to *6.2.3 Account Management* to change the default password

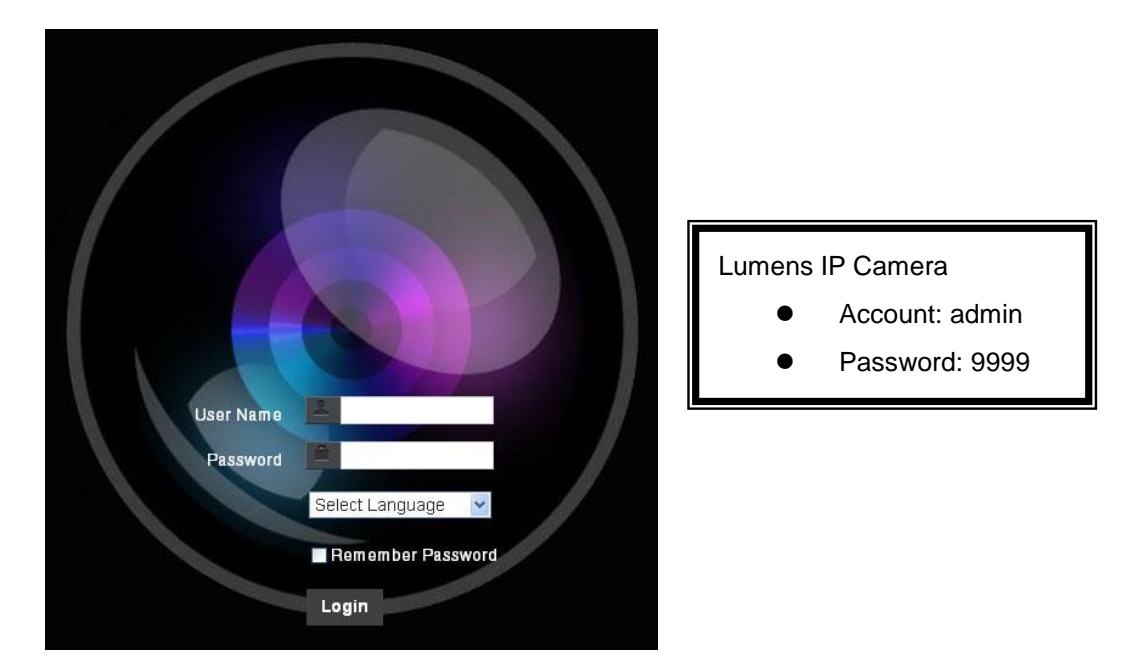

#### **6.1.3 Using Lumens VMS Software to View the Images**

- **<Remark> For VC-A61PN, to support this function, please turn off NDI|NX** (Please refer to *6.2.5 Settings-Video*)
- Open *LUMENS* **VMS** software (Please download from the Lumens official website)
- Search for the camera: Press  $\overline{Q}$  [automatically search for the device] button to locate the camera

■ Click the camera in the list and start operation after connecting to network **<Note> When using automatic search, the camera and computer must be in the same network segment, e.g.: 192.168.4.X**

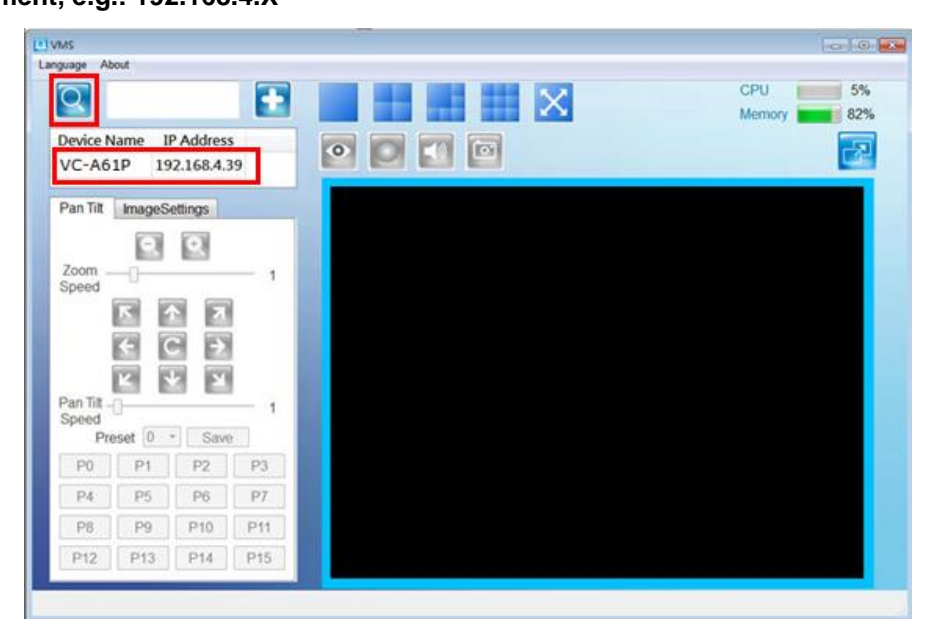

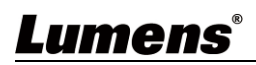

#### **6.1.4 Using RTSP Player to View the Images**

#### **<Remark> For VC-A61PN, to support this function, please turn off NDI|HX** (Please refer

#### to *6.2.5 Settings-Video*)

In addition to the browser and VMS, other free softwares also can be used for RTSP connection,such as VLC, Quick Time and PotPlayer

RTSP connection address formats are as follows:

- RTSP Stream 1 => rtsp://camera IP:8554/hevc
- RTSP Stream 2 => rtsp://camera IP:8557/h264
- RTSP Stream 3 => rtsp://camera IP:8556/h264

For password authentication, the RTSP connection address is as follows:

- rtsp://Username:Password@VC IP address:port/hevc
- rtsp://Username:Password@VC IP address:port/h264
- To enable password authentication, please refer to *6.2.9 Settings - Network*

Example: Open VLC software, click [**Open Network Streaming**], and enter a URL: <rtsp://192.168.100.150:8557/h264>

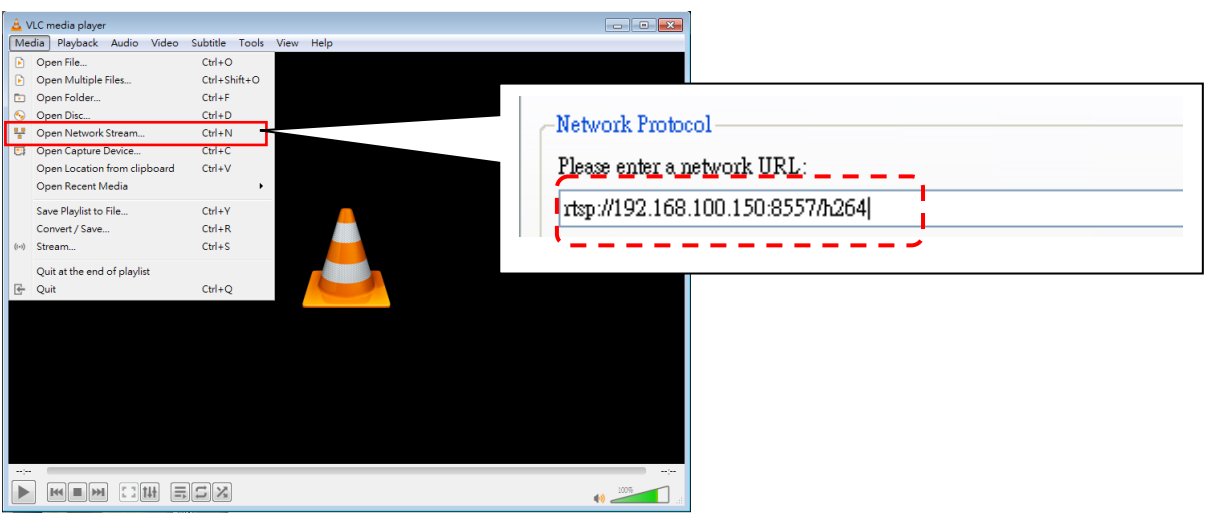

#### **6.1.5 Using NDI Studio Monitor to View the Images**

**<Remark> This is only applicable to VC-A61PN. Support when NDI|HX is on**  (Please refer to *6.2.5 Settings - Video*)

For NewTek product operation or instructions, please visit the website:

[https://www.newtek.com/.](https://www.newtek.com/)

To download NDI 4 Tool, click the link:<http://new.tk/NDIHX-Driver-Win>

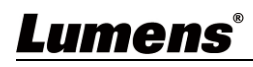

## <span id="page-32-0"></span>**6.2 Web Page Function Description**

**6.2.1 Login Screen**

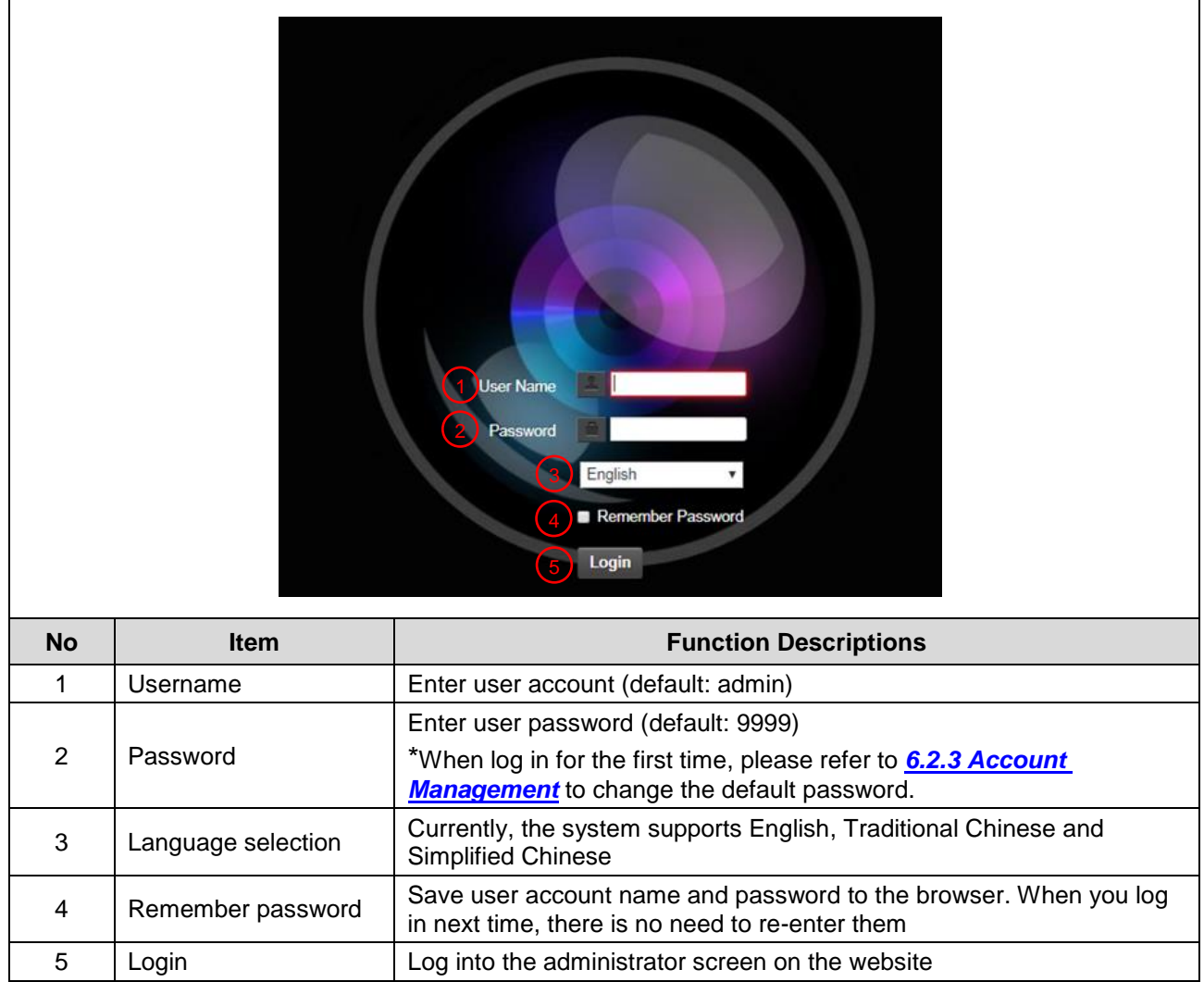

# **Lumens®**

### **6.2.2 Live View**

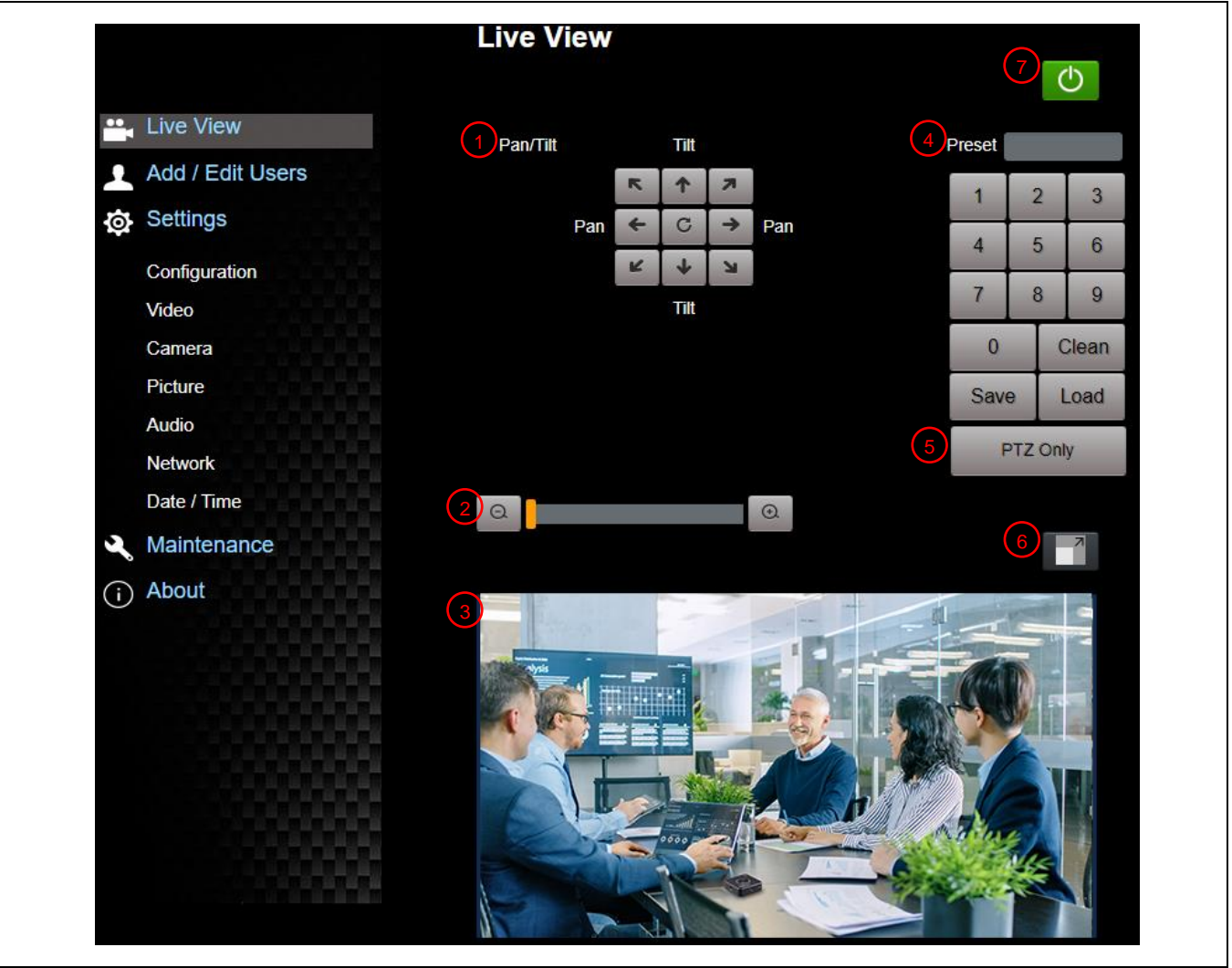

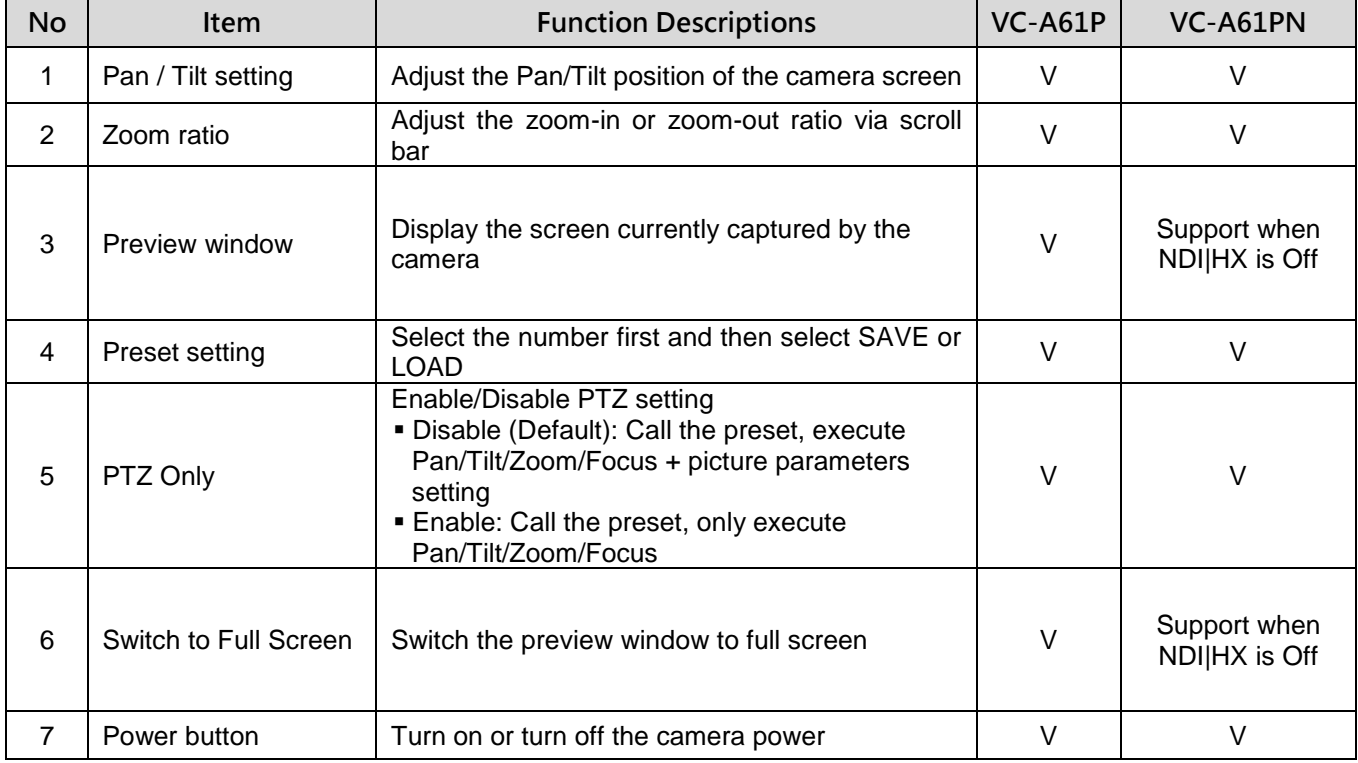

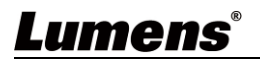

## **6.2.3 Account Management**

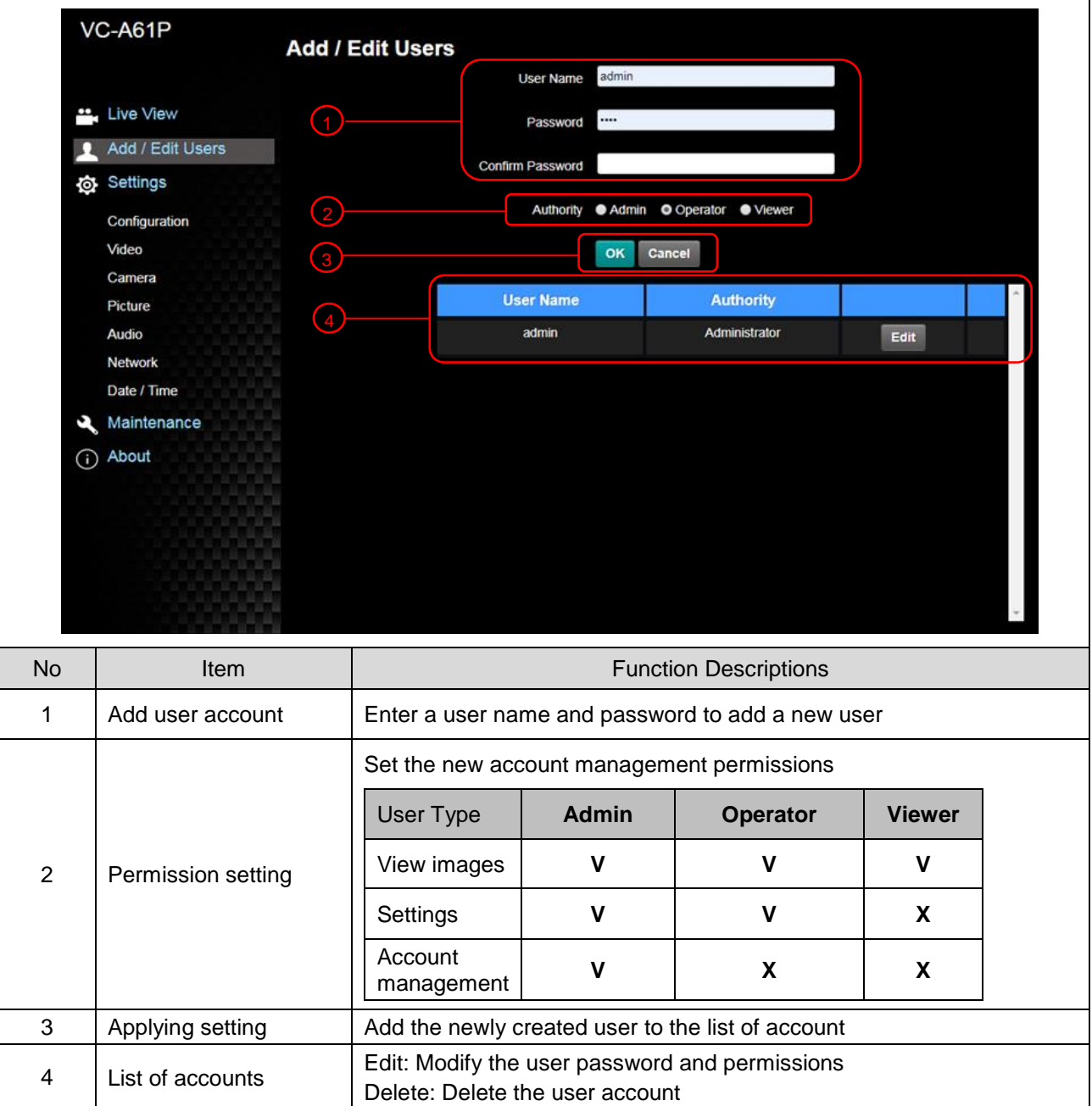

## **6.2.4 Settings - Configuration**

**<Remark> Preview is not supported when VC-A61PN NDI|HX is on**

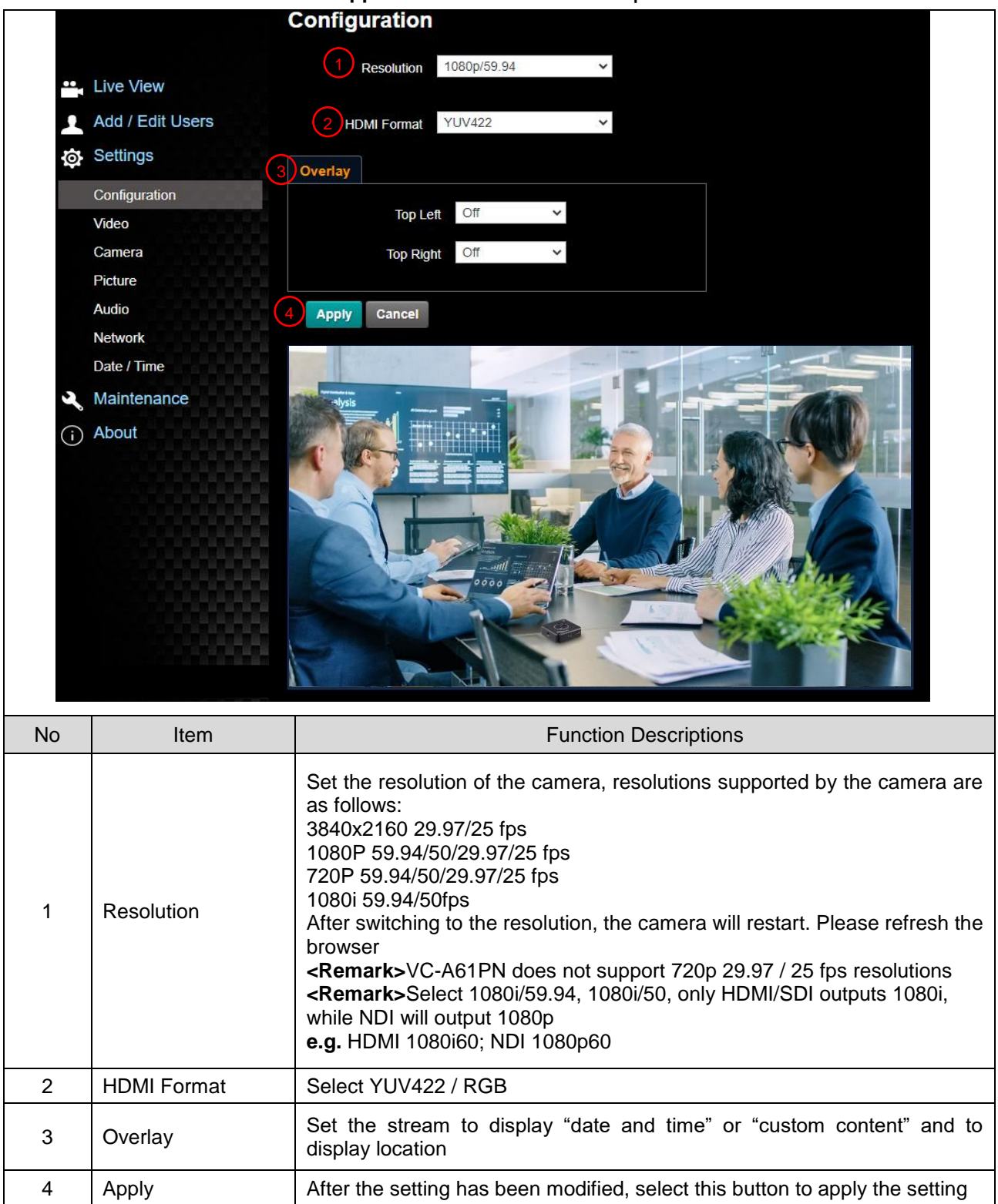

# **Lumens®**

## **6.2.5 Settings - Video**

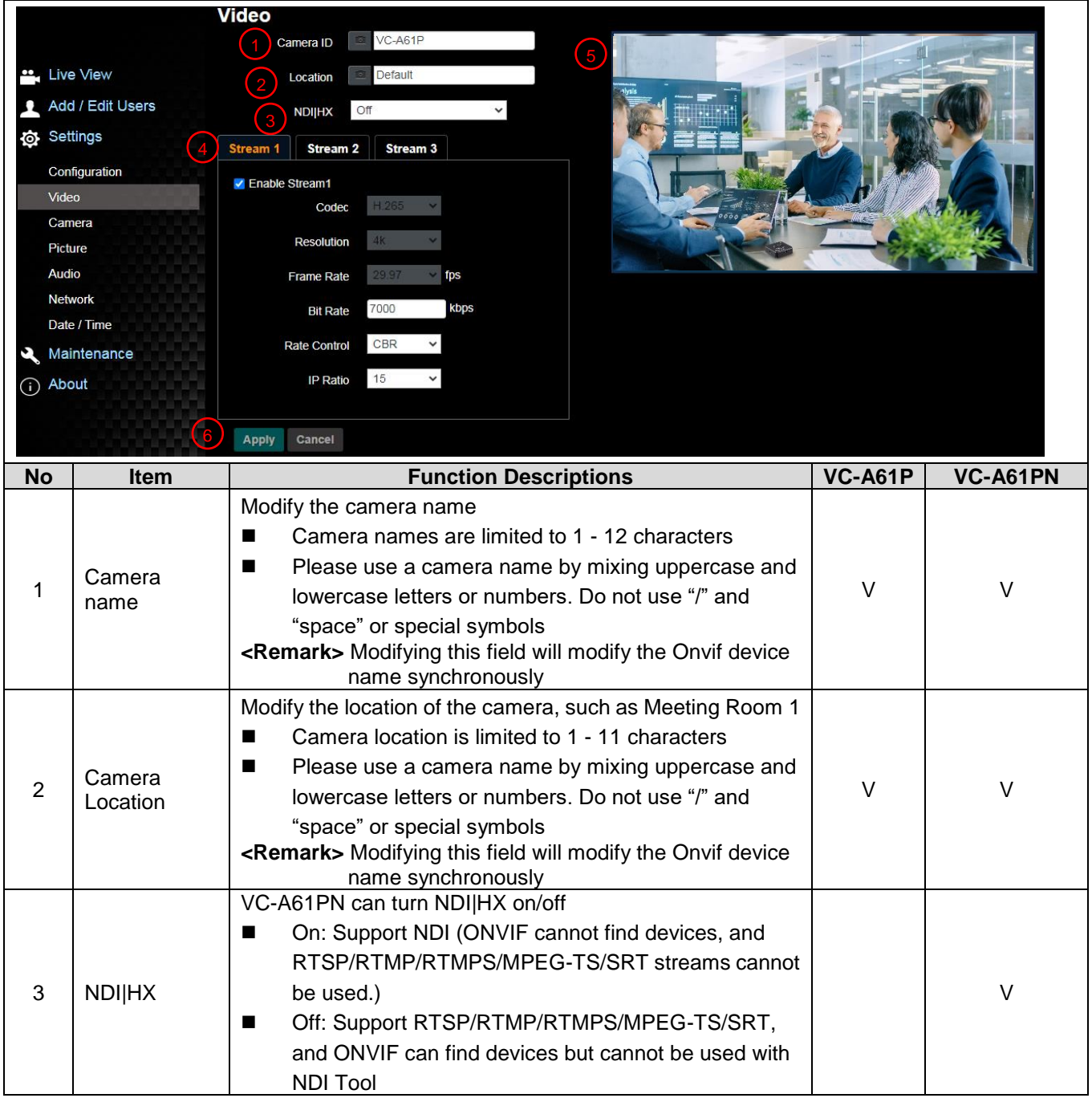

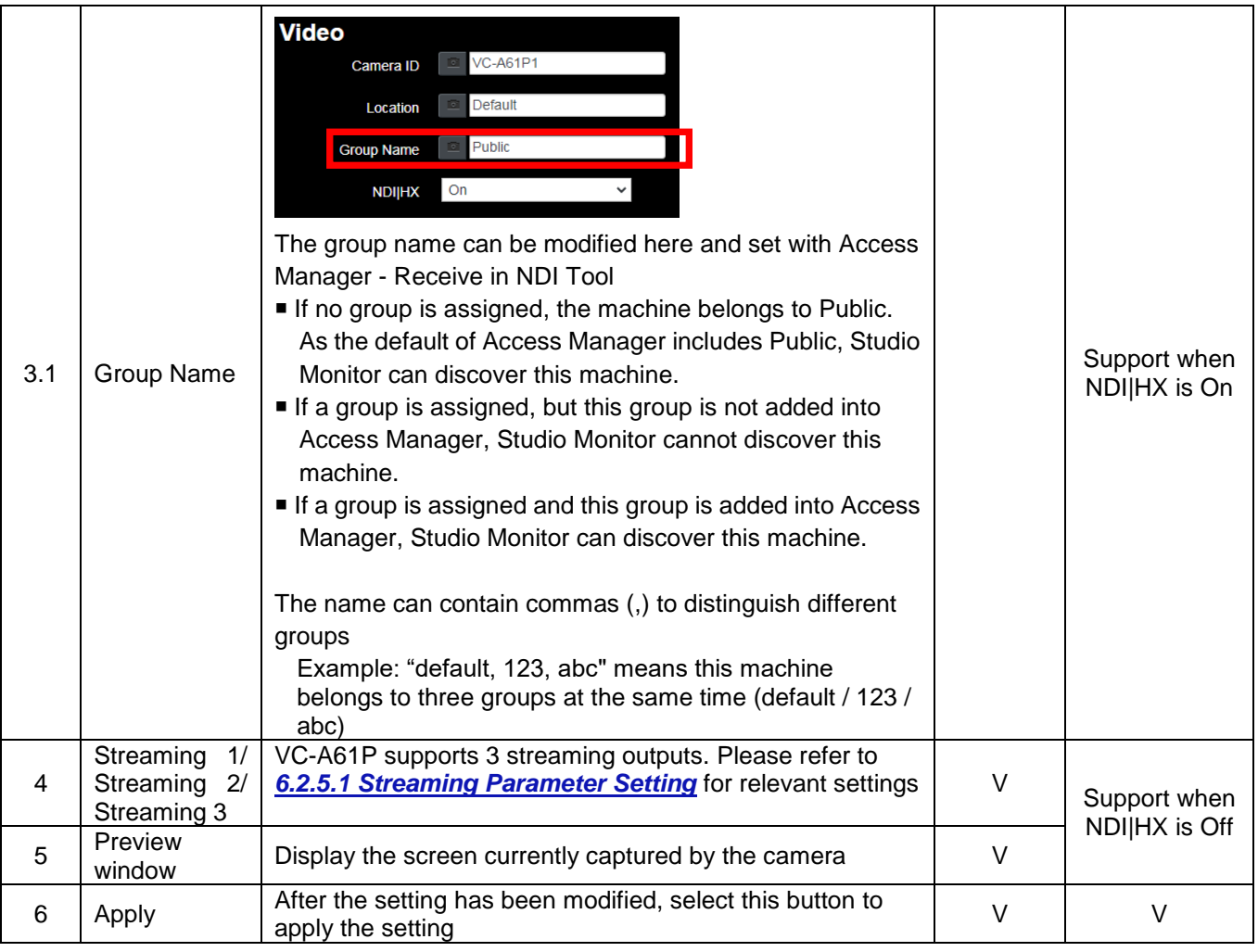

# 6.2.5.1 Streaming parameter setting

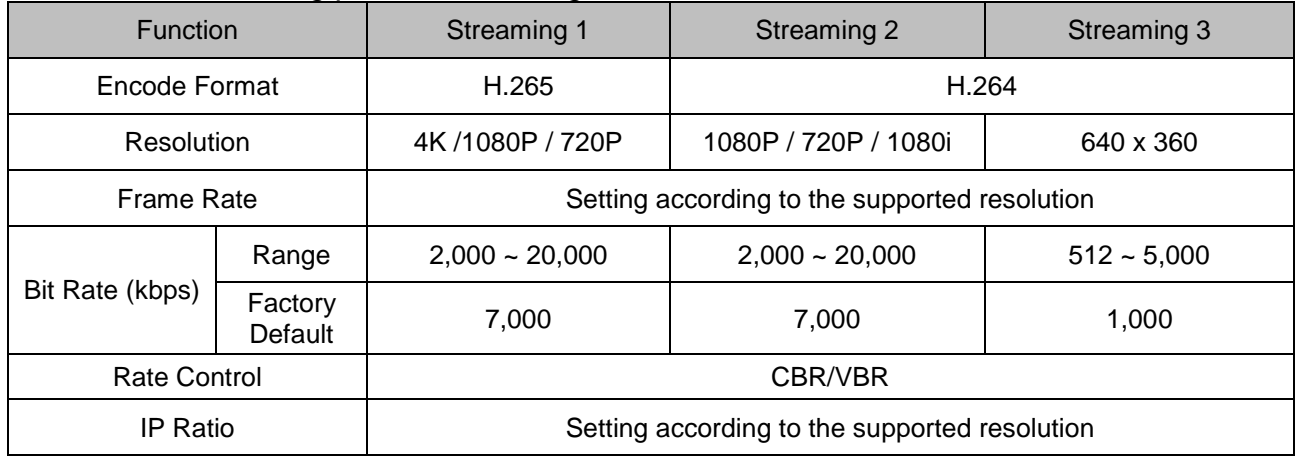

## **6.2.6 Settings – Camera**

**<Remark> Preview is not supported when VC-A61PN NDI|HX is on**

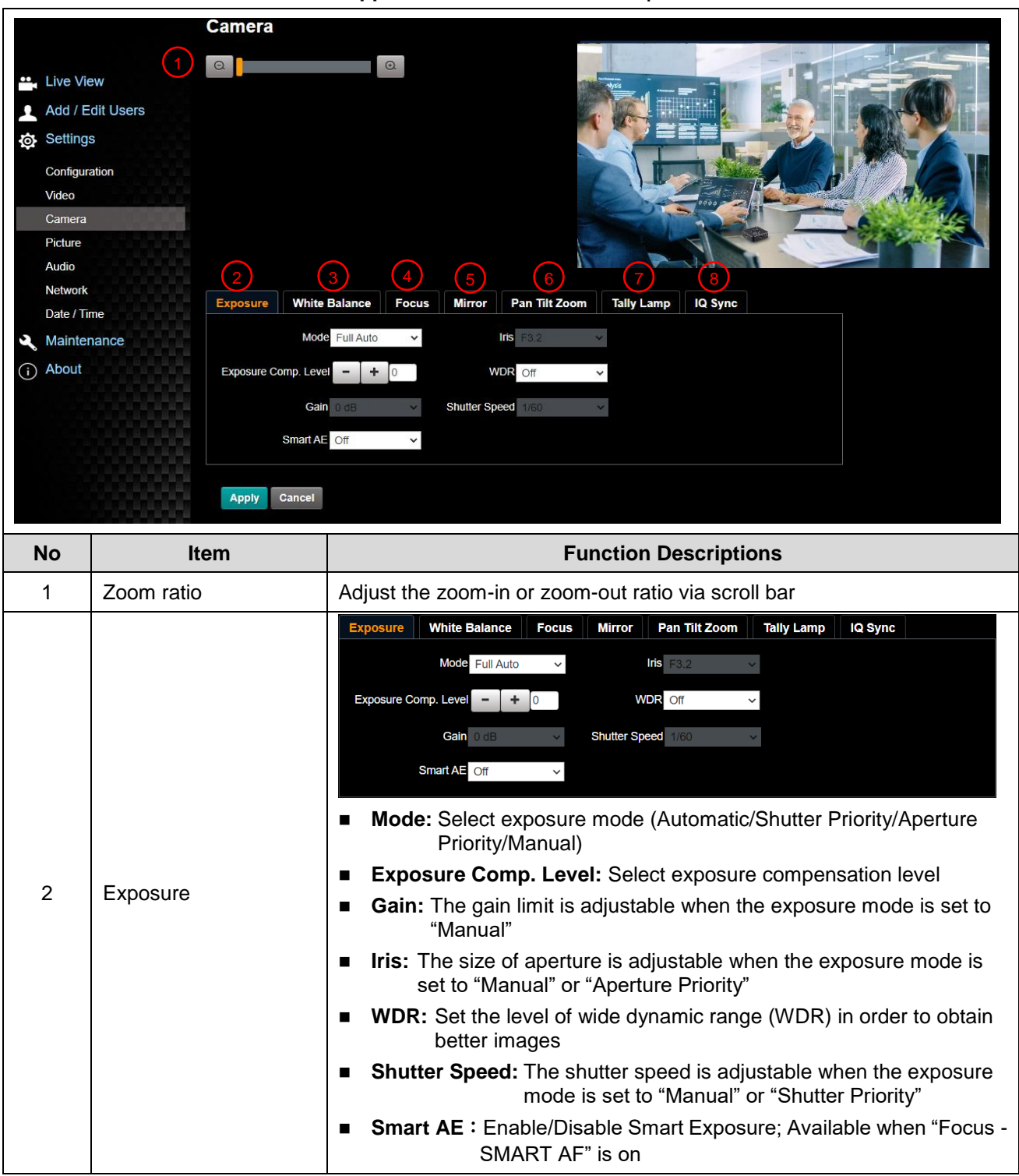

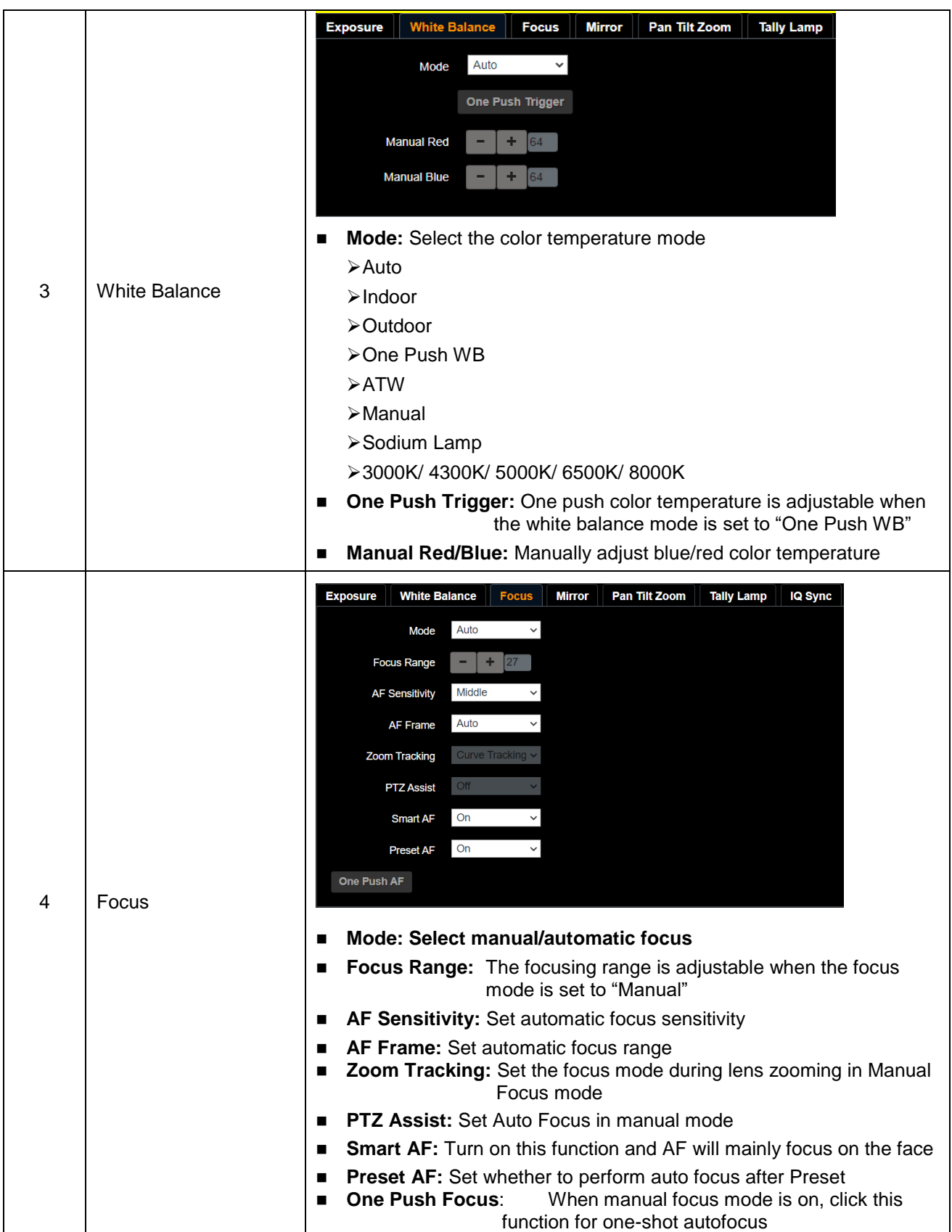

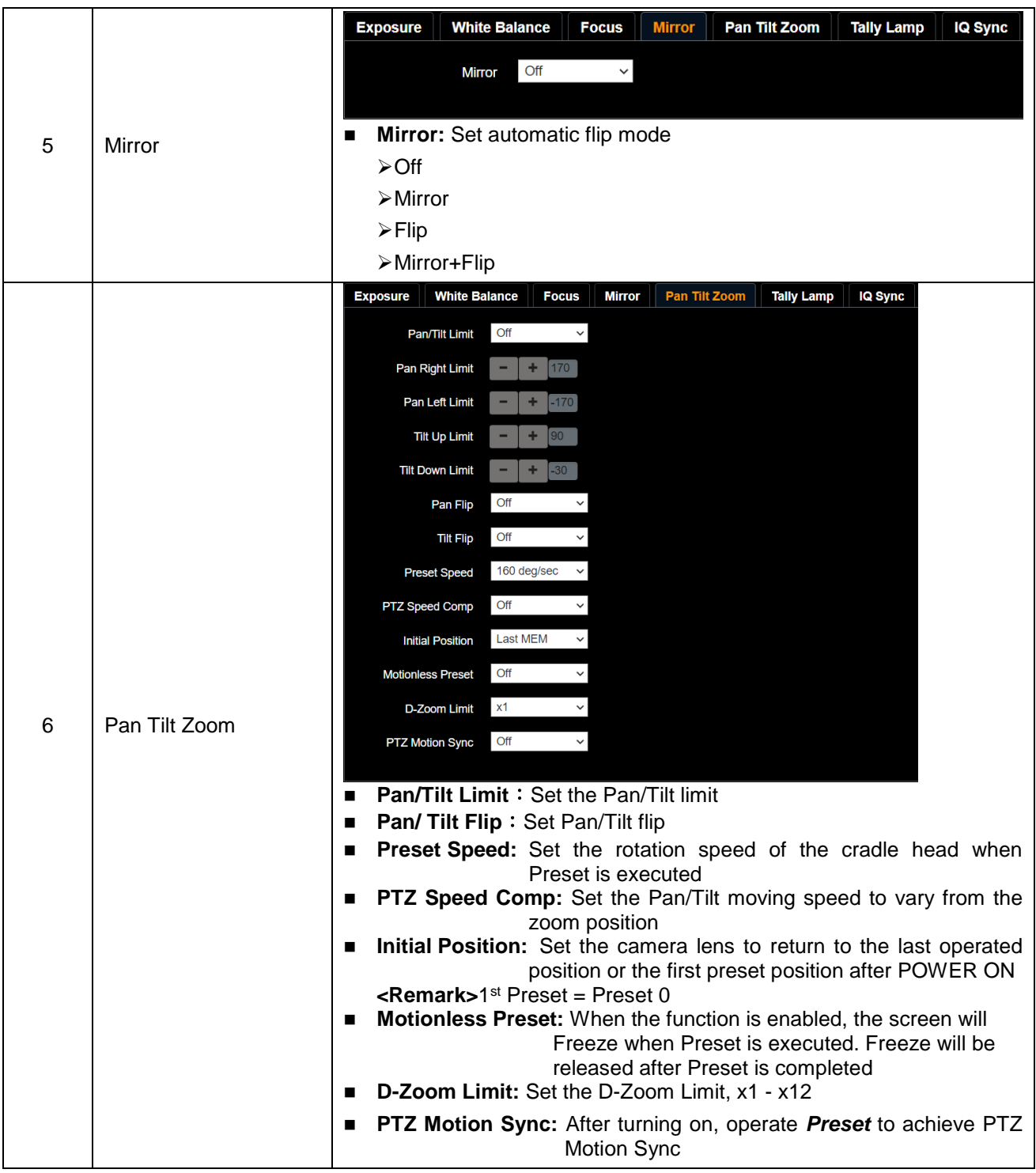

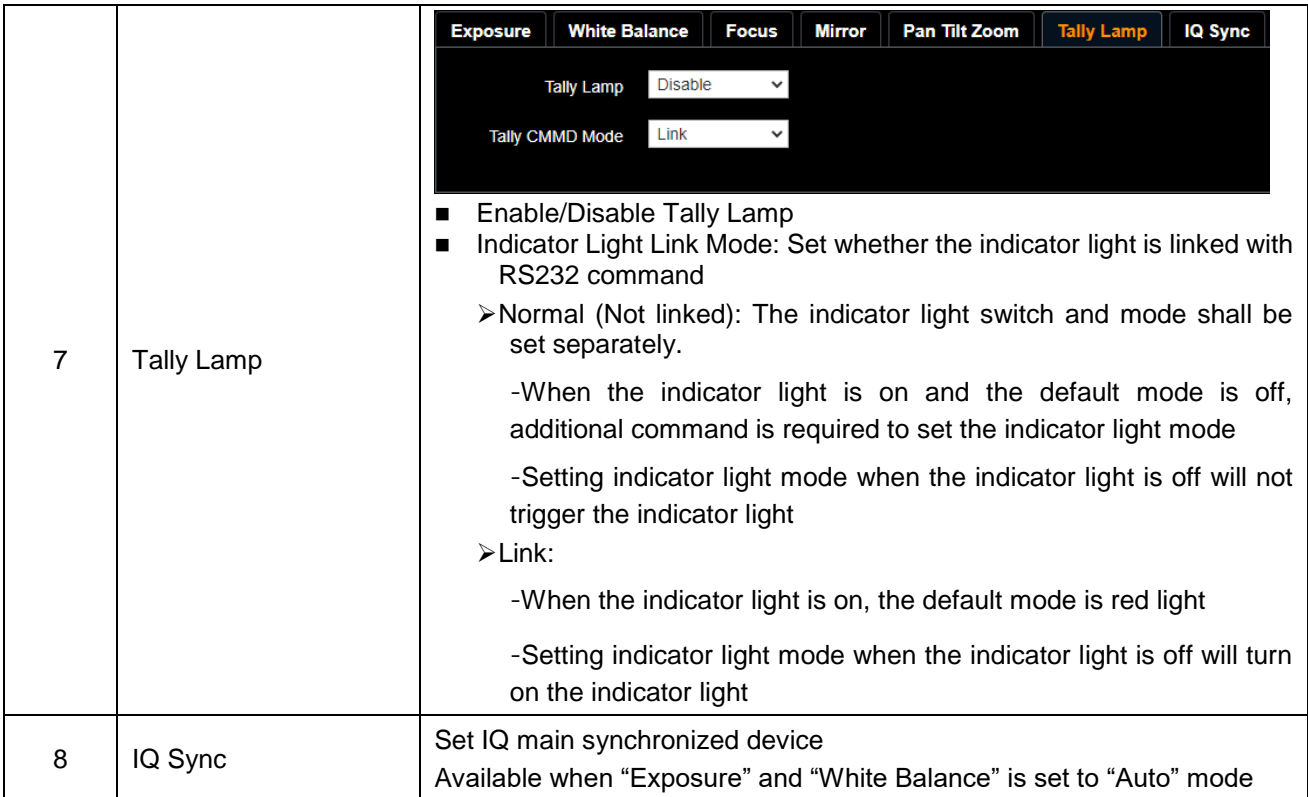

## **6.2.7 Settings – Picture**

**<Remark> Preview is not supported when VC-A61PN NDI|HX is on**

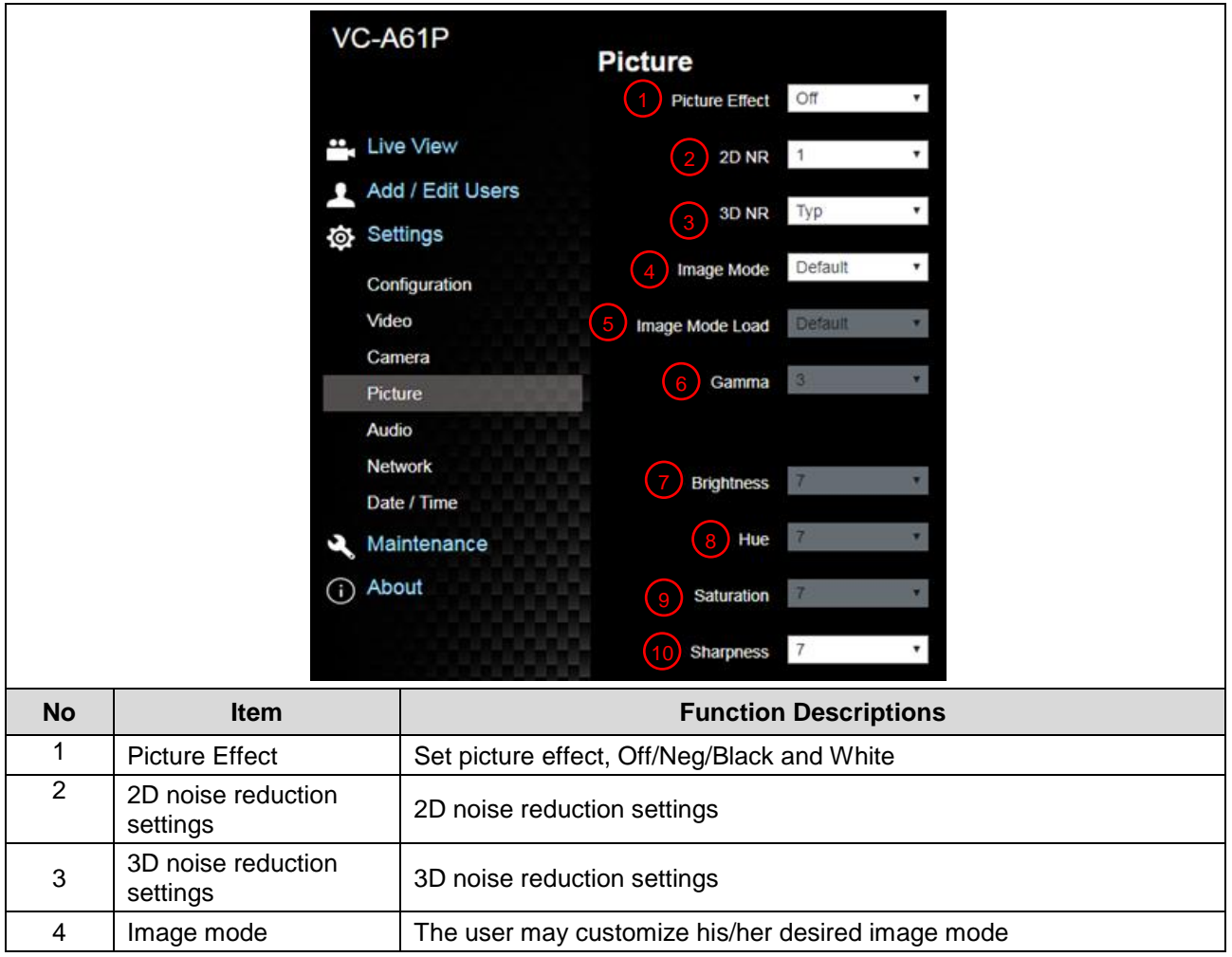

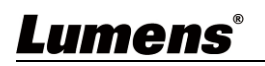

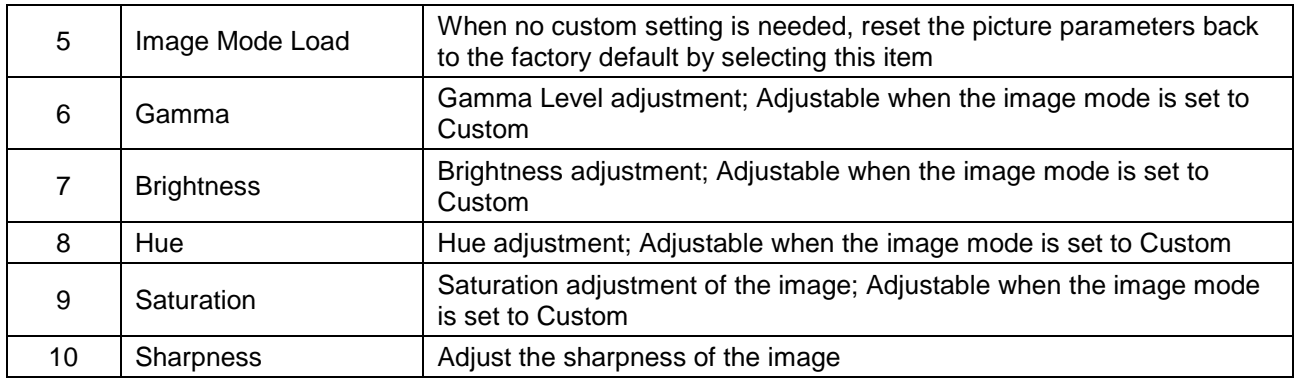

## **6.2.8 Settings – Audio**

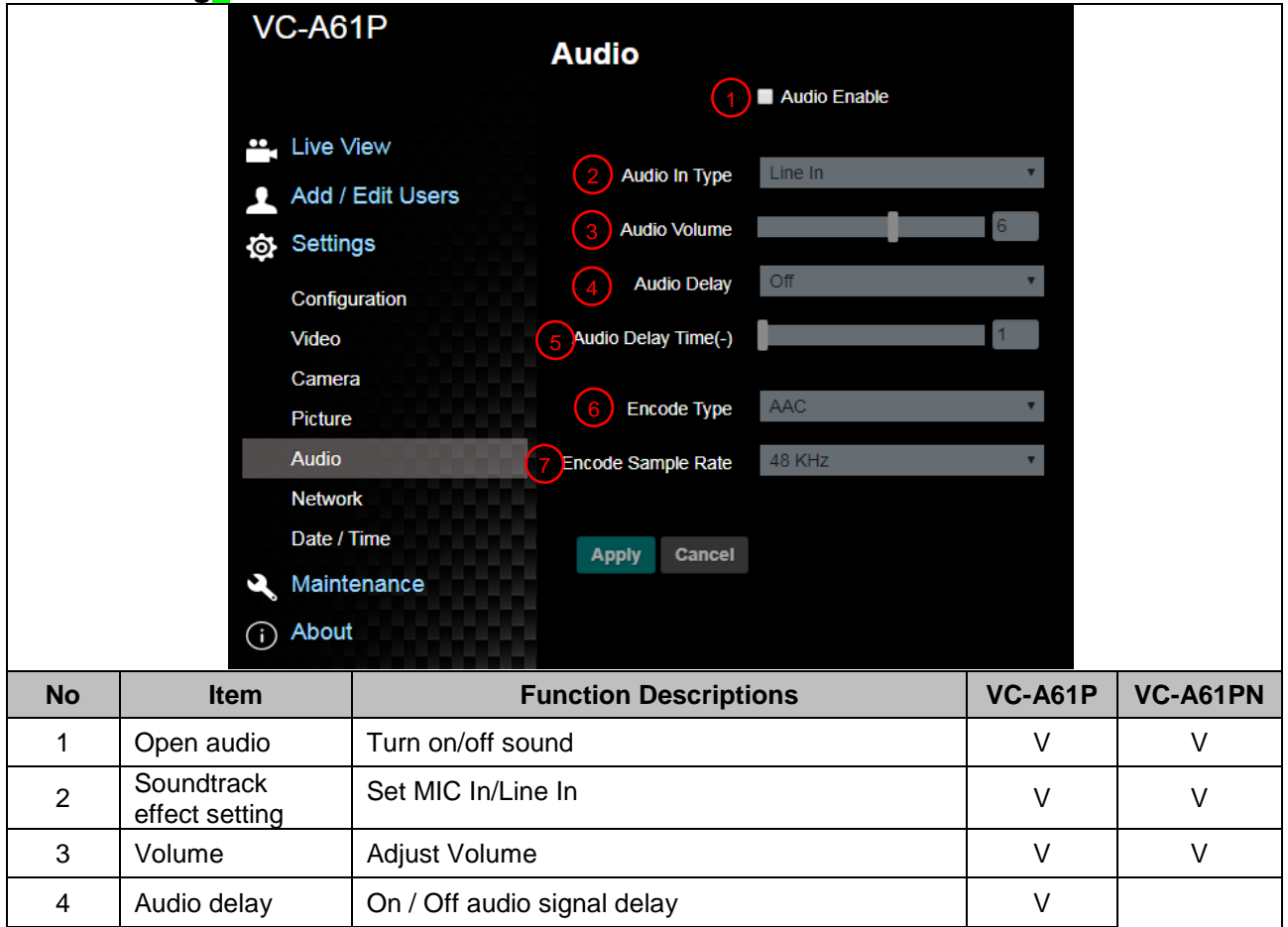

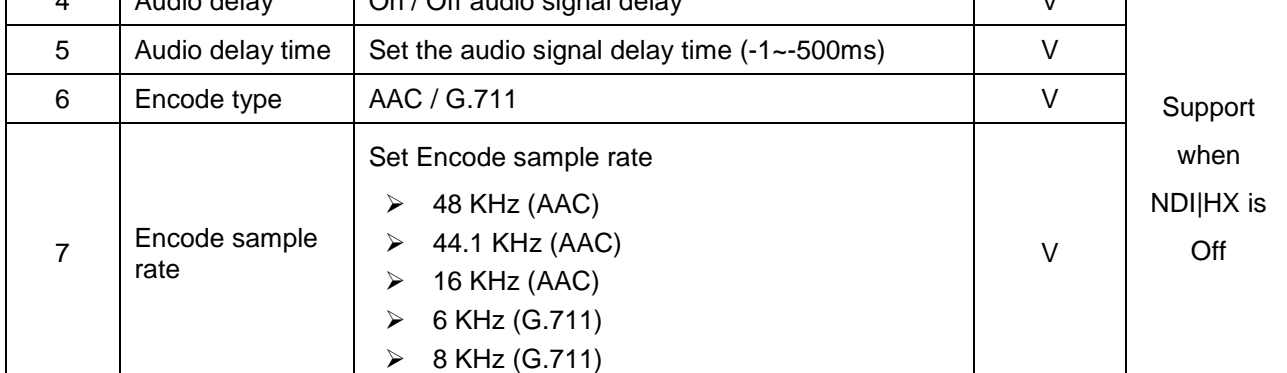

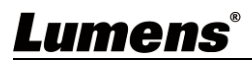

# **6.2.9 Settings - Network**

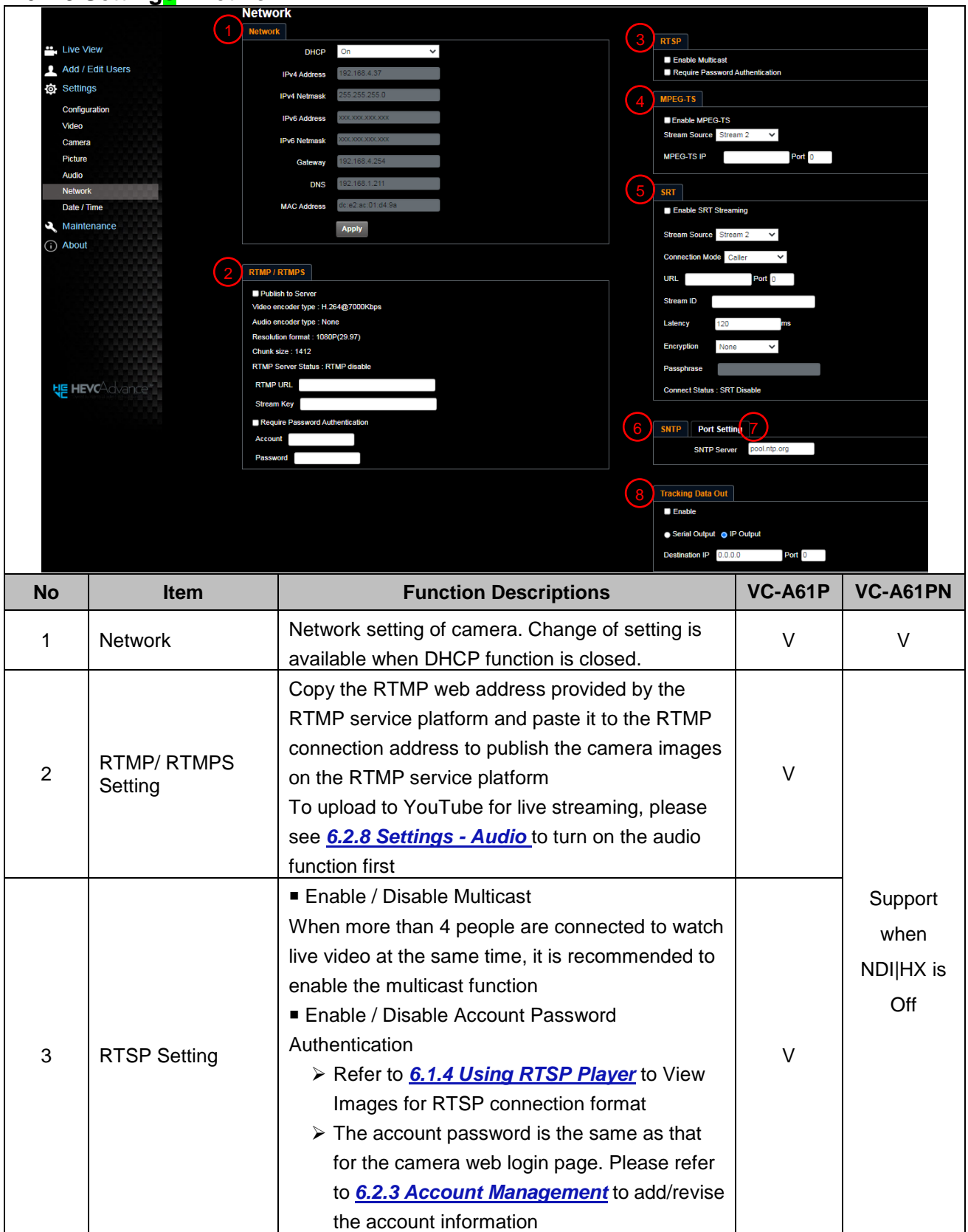

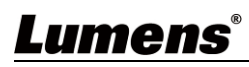

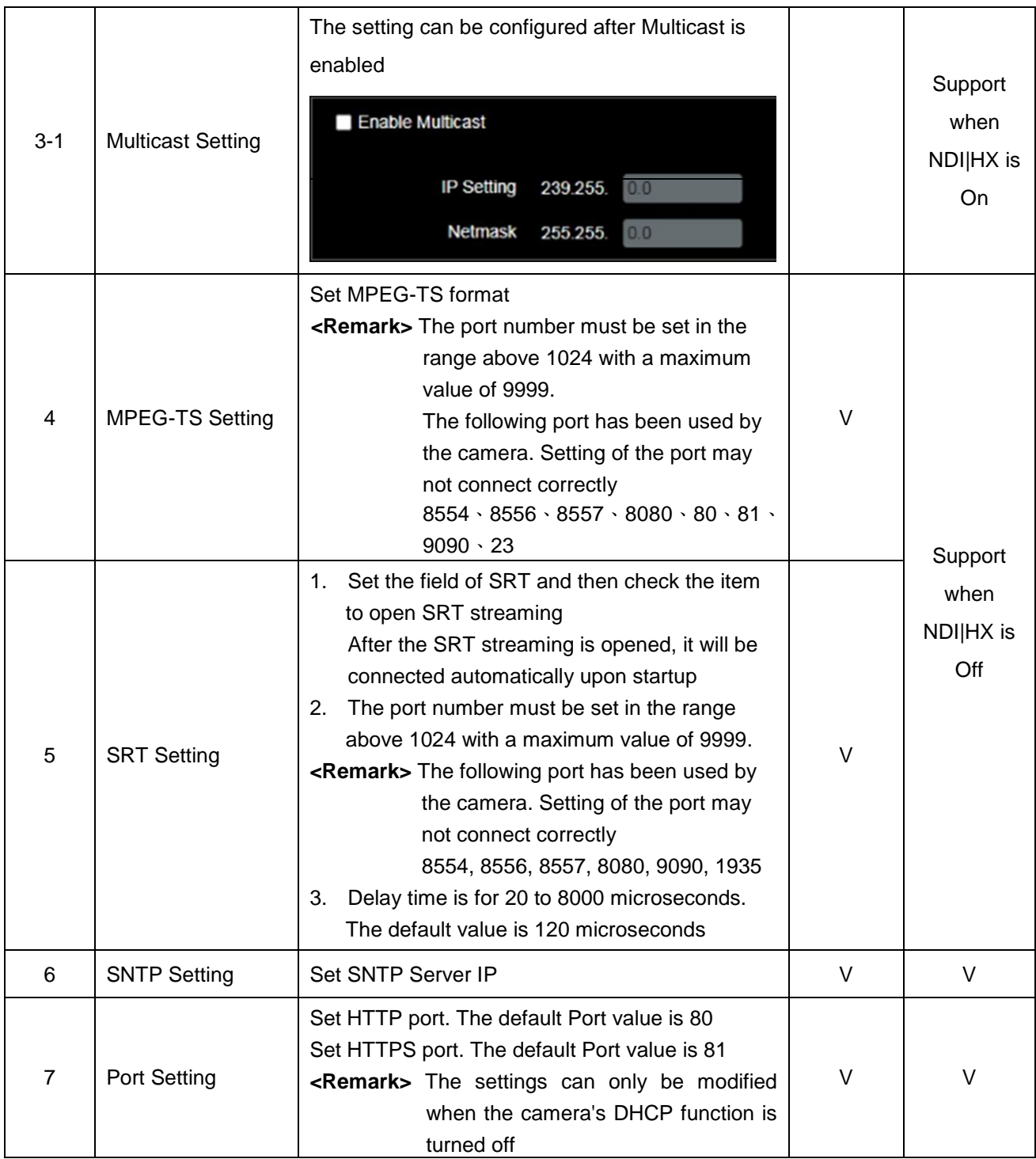

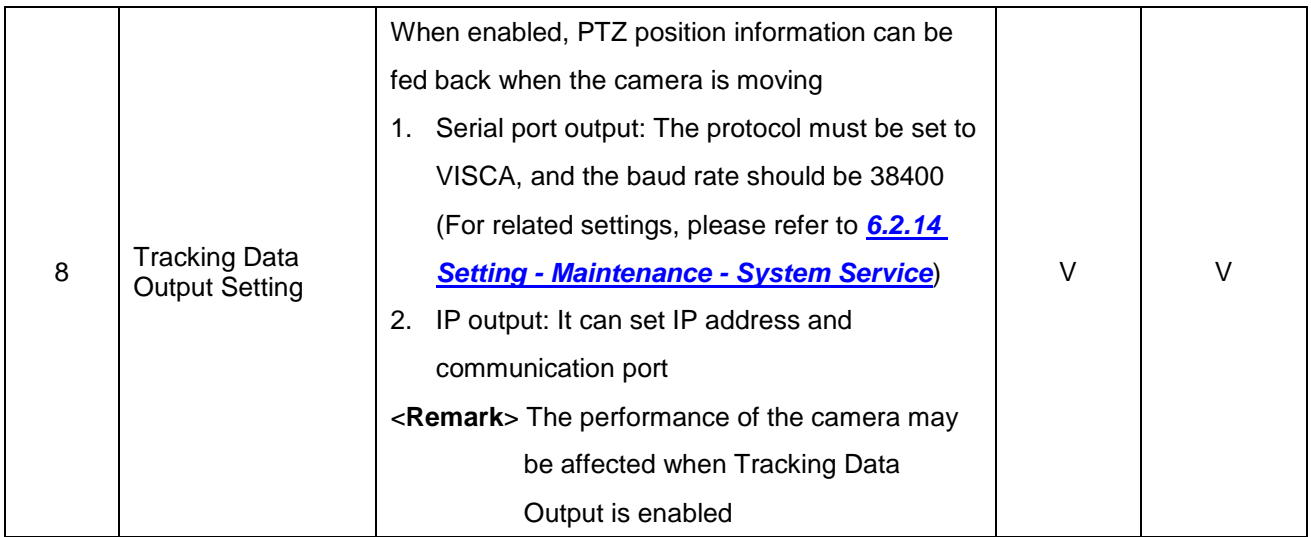

## **6.2.10 Settings - Time**

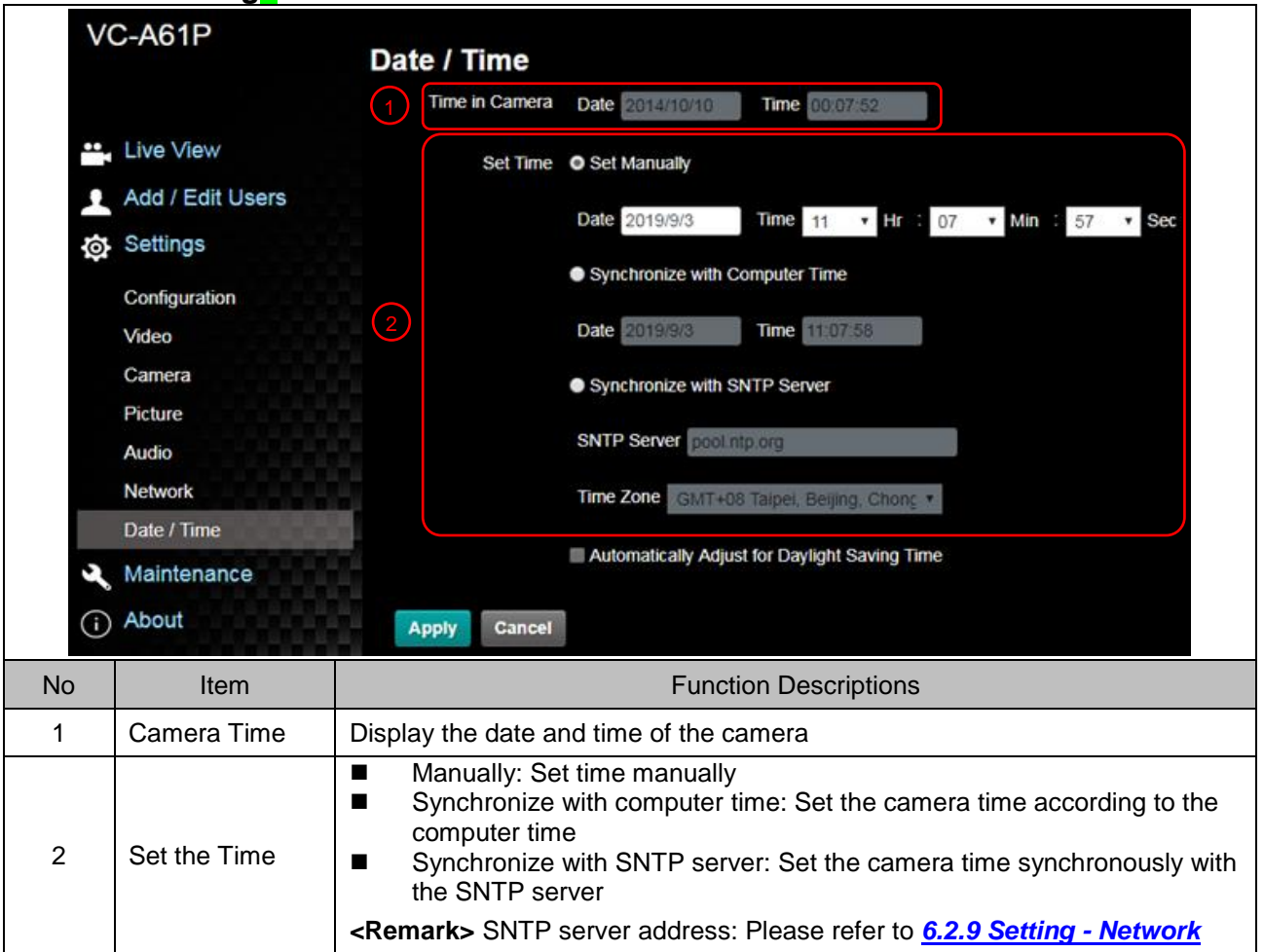

# Lumens®

### **6.2.11 Settings - Maintenance - Upgrading Firmware**

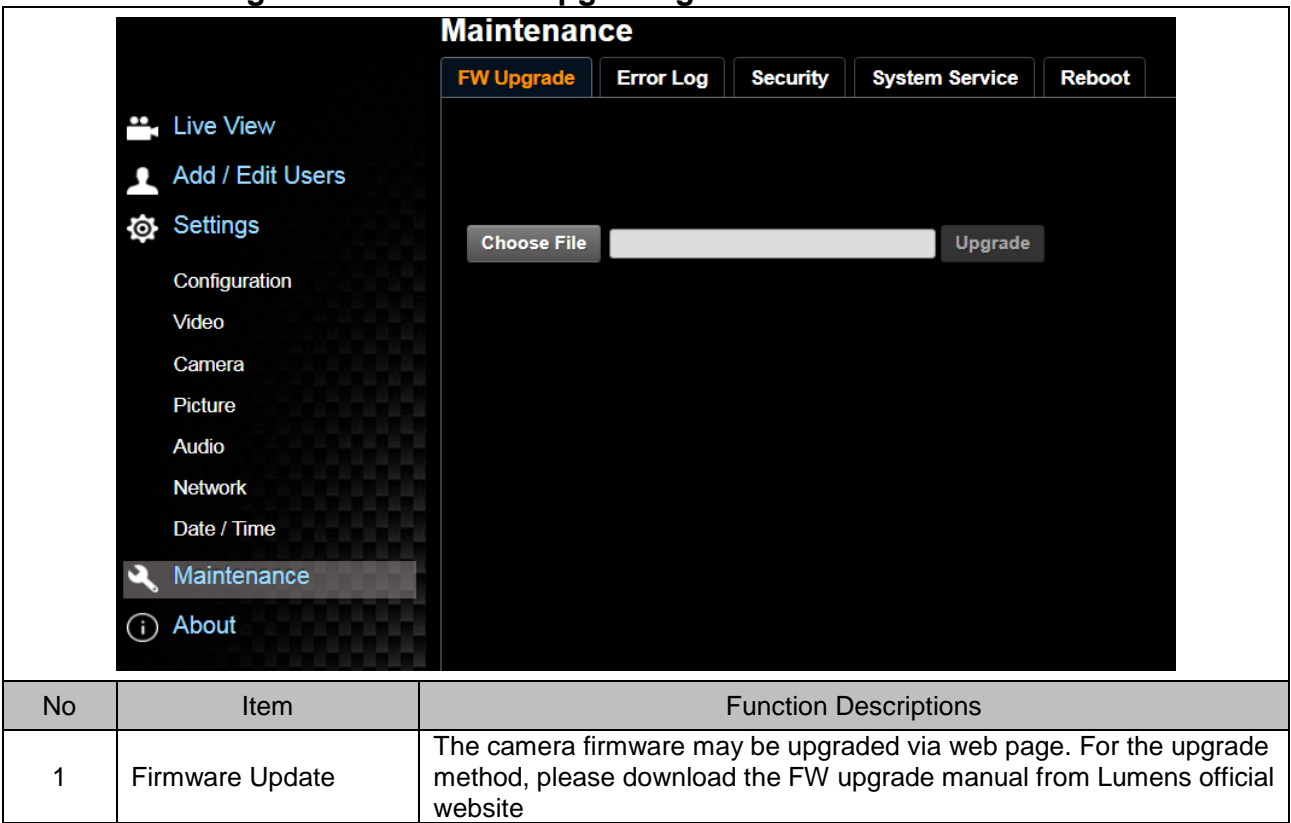

## **6.2.12 Setting - Maintenance - Error Log**

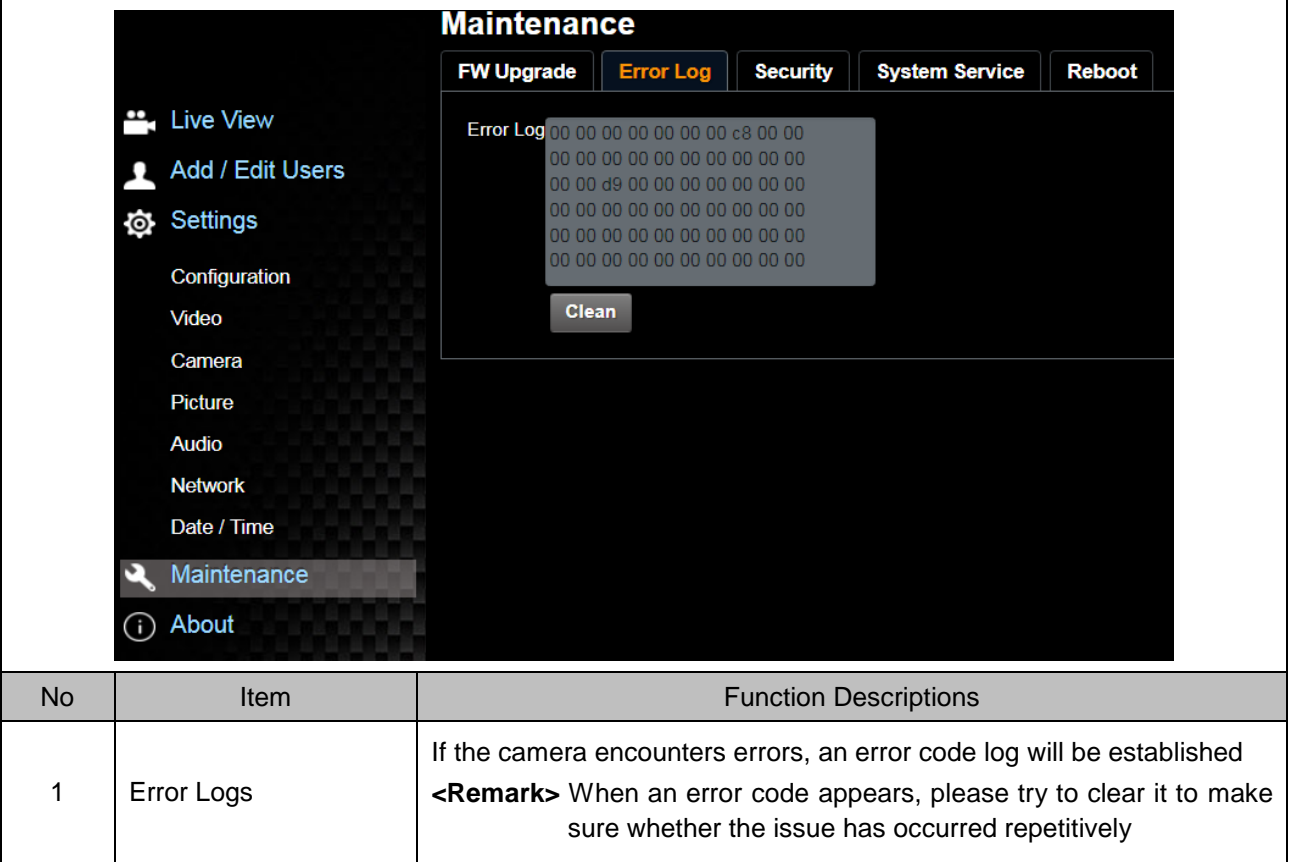

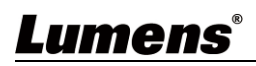

## **6.2.13 Settings – Maintenance - Security**

**<Remark>** For VC-A61P only; VC-A61PN does not support this feature

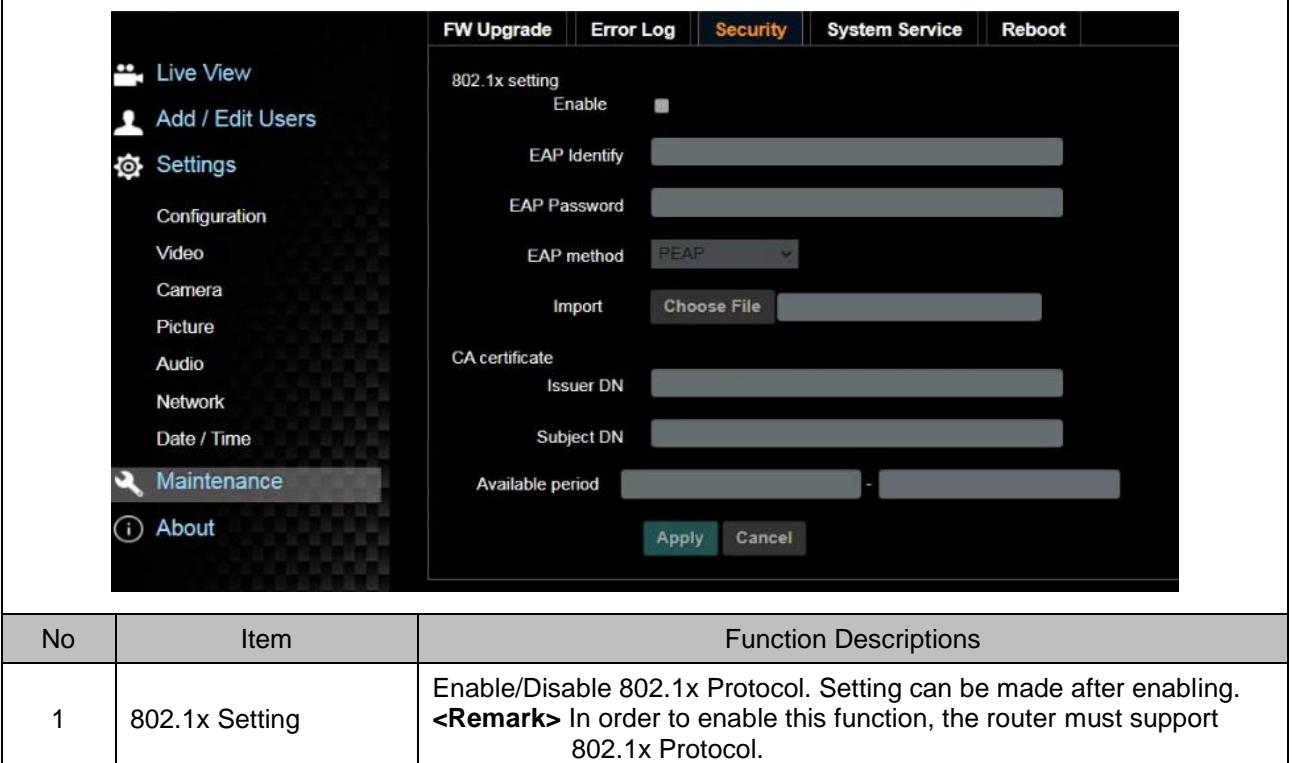

#### **6.2.14 Settings - Maintenance - System Service**

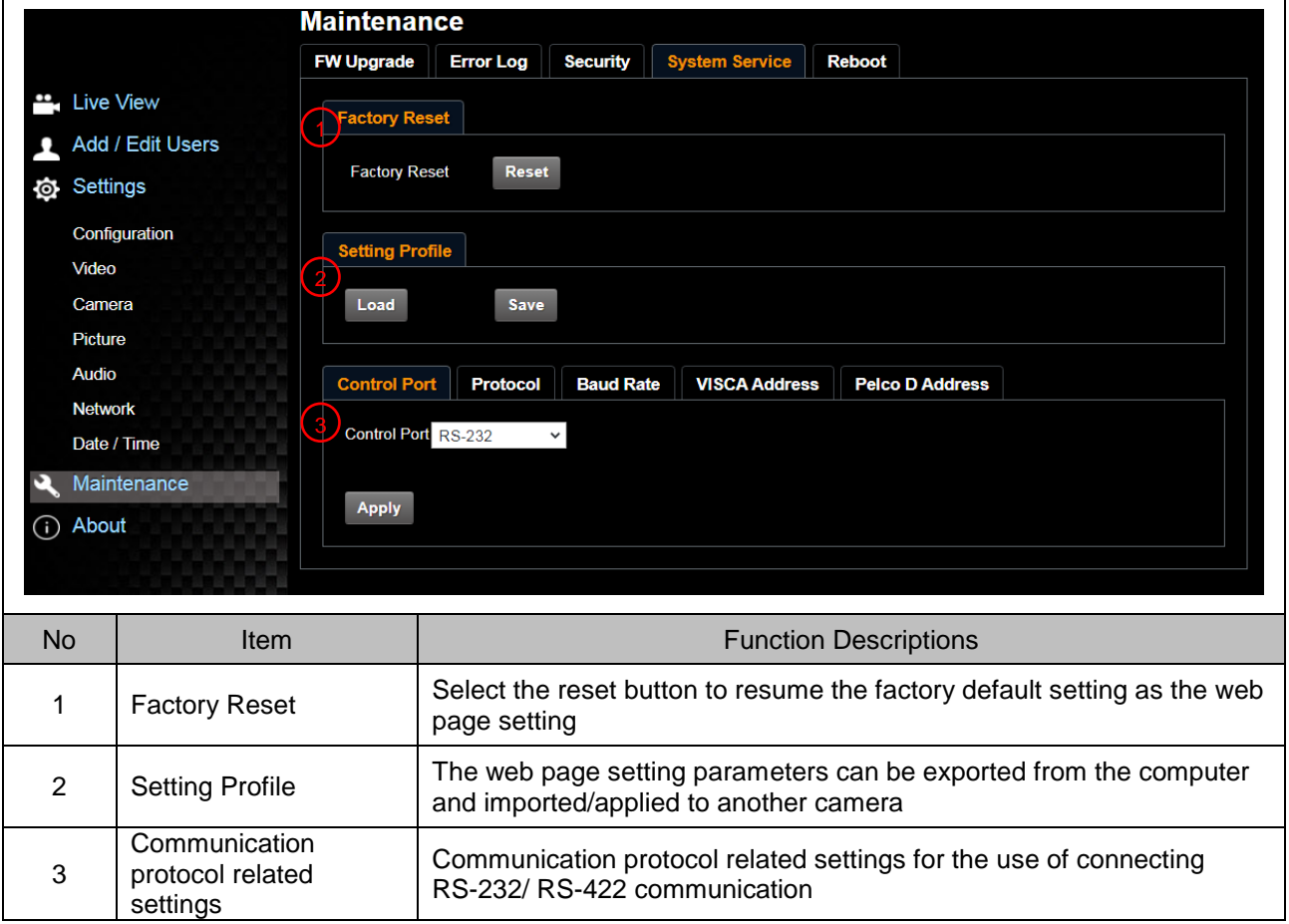

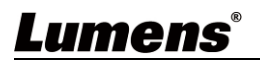

#### **Maintenance** Reboot **FW Upgrade Error Log Security System Service** " Live View Reboot Add / Edit Users  $2$  O Disable **O** Settings **Daily Reboot** 3 Configuration  $00:00$  $\ddot{\phantom{0}}$ Video  $\left(4\right)$  Timing Reboot Camera  $1$  HR  $\ddot{\phantom{0}}$ **Picture Apply** Cancel **Audio Network** Date / Time Maintenance s. About  $(i)$ No Item Item Runction Descriptions 1 | Reboot | Reboot immediately 2 | Disable | Disable the reboot settings Set the daily reboot time 3 Daily reboot **<Remark>** Please go to *Settings – Date / Time* to complete the SNTP server synchronization to set daily reboot 4 Timing Reboot Set the timing reboot time

### **6.2.15 Settings – Maintenance - Reboot**

### **6.2.16 About**

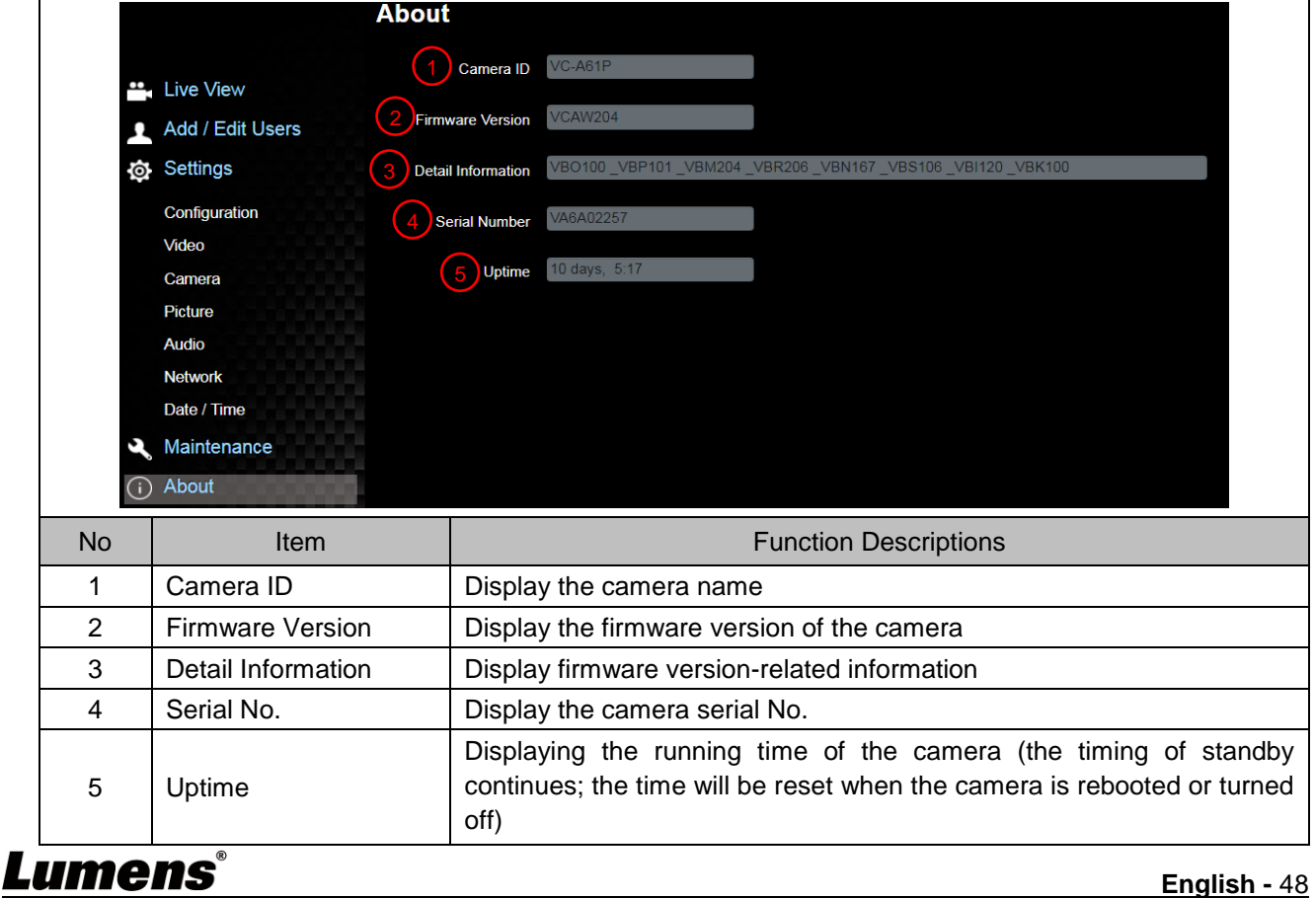

## <span id="page-49-1"></span><span id="page-49-0"></span>**7.1 DIP SWITCH**

### **7.1.1 OUTPUT Switch**

**To switch via the OSD/ RS-232 Command is also available based on the last executed action**

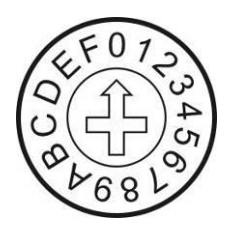

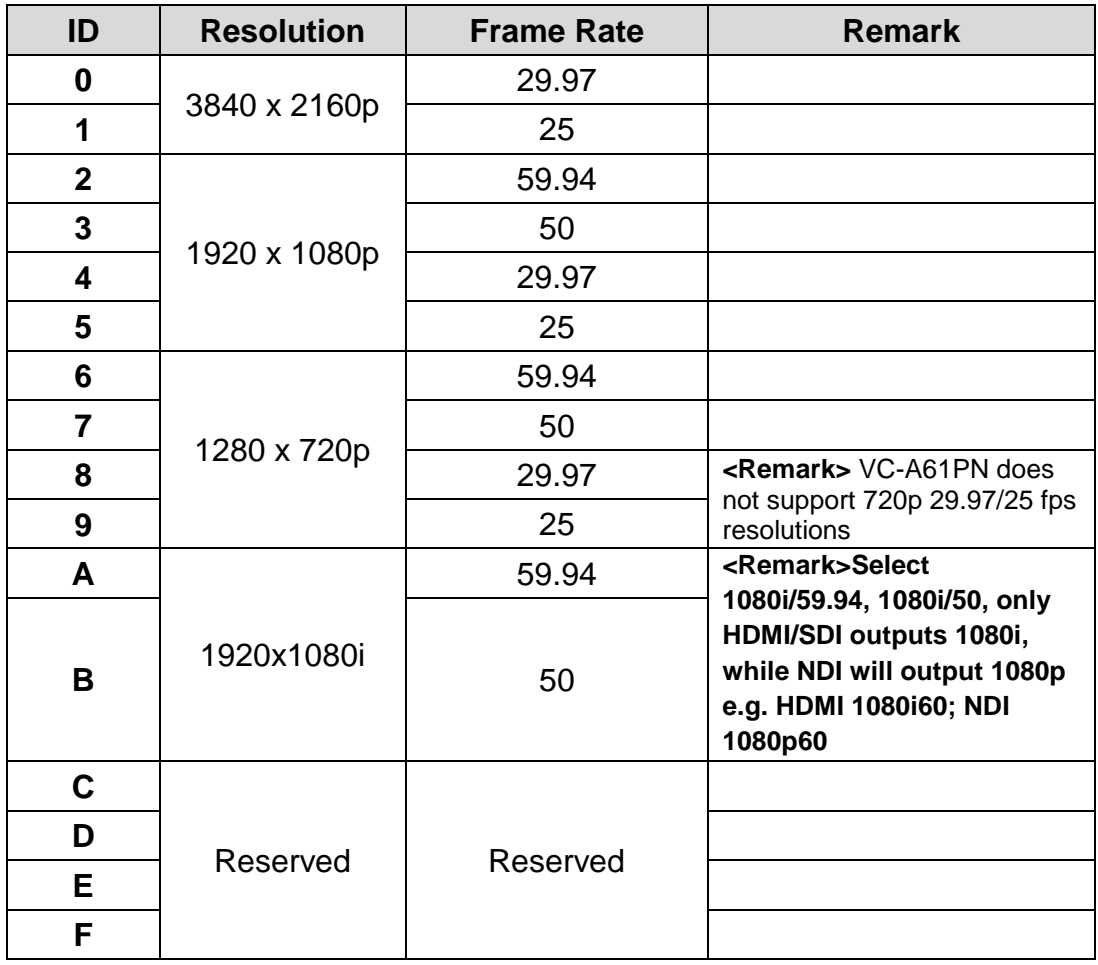

#### **7.1.2 IR SELECT**

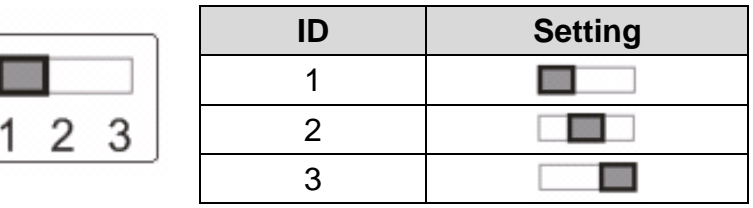

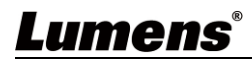

┑

# <span id="page-50-0"></span>**Chapter 8 Troubleshooting**

This chapter describes problems you may encounter while using VC-A61P/VC-A61PN. If you have questions, please refer to related chapters and follow all the suggested solutions. If the problem still occurred, please contact your distributor or the service center.

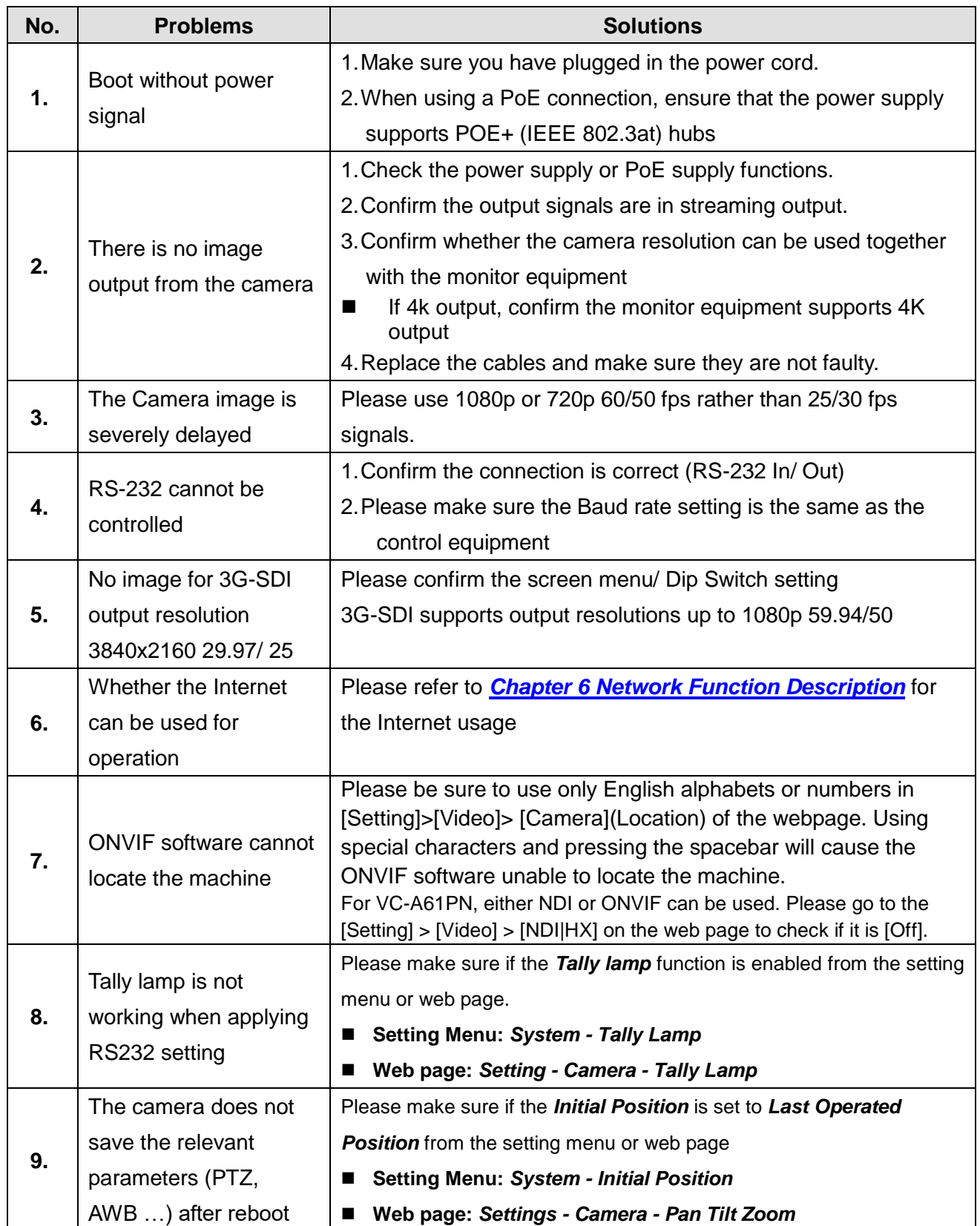

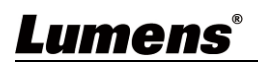

# **Supplier's Declaration of Conformity 47 CFR § 2.1077 Compliance Information**

<span id="page-51-0"></span>**Manufacturer**:**Lumens Digital Optics Inc. Product Name**:**VC-A61P/ VC-A61PN Model Number**:**4KPTZ Video Camera**

#### **Responsible Party – U.S. Contact Information**

**Supplier**:**Lumens Integration, Inc.** 4116 Clipper Court, Fremont, CA 94538, United States

**e-mail** : support@mylumens.com

#### **FCC Compliance Statement**

This device complies with Part 15 of the FCC Rules. Operation is subject to the following two conditions : (1) This device may not cause harmful interference, and (2) this device must accept any interference received, including interference that may cause undesired operation.

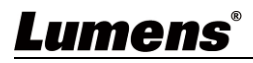